# **OfficeServ** EasySet User Guide

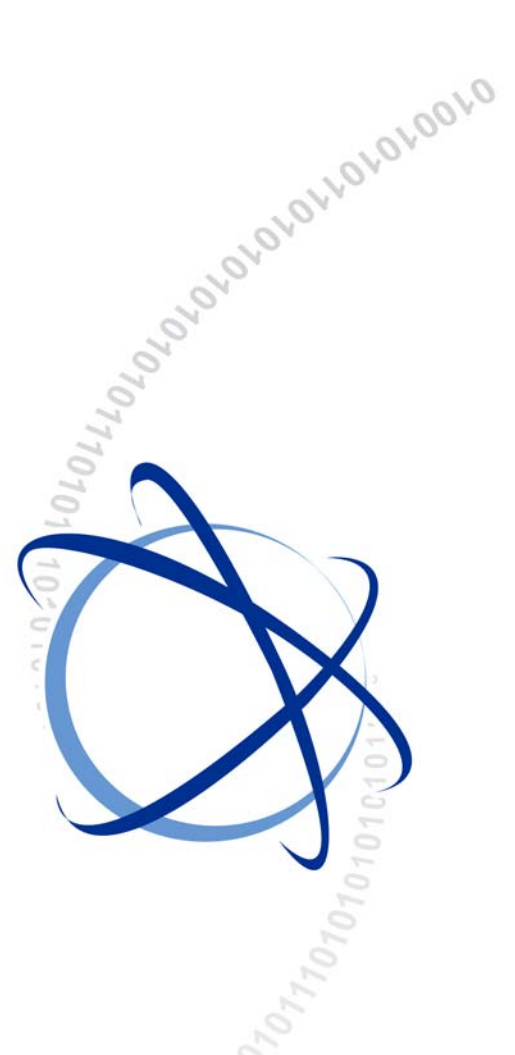

**02. 2008.** 

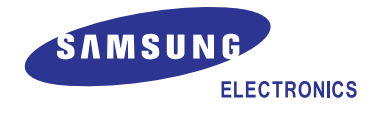

### **COPYRIGHT**

This manual is proprietary to SAMSUNG Electronics Co., Ltd. and is protected by copyright. No information contained herein may be copied, translated, transcribed or duplicated for any commercial purposes or disclosed to third parties in any form without the prior written consent of SAMSUNG Electronics Co., Ltd.

### **TRADEMARKS**

Product names mentioned in this document may be trademarks and/or registered trademarks of their respective companies.

**This manual should be read before the installation and operation, and the operator should correctly install and operate the product by using this manual.** 

This manual may be changed for the system improvement, standardization and other technical reasons without prior notice.

For further information on the updated manual or have a question the content of manual, contact **Document Center** at the address below.

**Address : Document Center 2nd Floor IT Center. Dong-Suwon P.O. Box 105, 416, Metan-3dong Yeongtong-gu, Suwon-si, Gyeonggi-do, Korea 442-600** 

**e-mail : manual@samsung.com**

Or contact **Call Center** at the telephone below if you have any questions or concerns regarding the operation of your system. **Phone : 82-1588-4141**

http://www.samsungdocs.com

# **INTRODUCTION**

## **Purpose**

This manual is a user's guide for OfficeServ EasySet, the management program concerned with the connection of PBX system.

This manual describes main functions, installation, all kinds of function settings, and examples of usage of the OfficeServ EasySet.

This manual includes the phased description of program from the fundamental understanding to the processes that shall be performed for the use of OfficeServ EasySet. Besides, the configuration of this manual is useful for users to select and read only the contents that they need to check. Before using the OfficeServ EasySet, users need to be familiar with this manual. Keep the notices of this manual in mind before installing or using the programs.

If you have any question or problem while using the programs of OfficeServ EasySet, contact Authorised Samsung Reseller.

## **Document Content and Organization**

This manual is composed of 3 chapters. Each chapter is summarized as follows:

### **CHAPTER 1. Insallation of OfficeServ EasySet**

This chapter describes the general introduction of OfficeServ EasySet, installation environment, installation procedures, and environment settings.

### **CHAPTER 2. Starting OfficeServ EasySet**

This chapter describes the execution procedures for OfficeServ Link and OfficeServ EasySet.

### **CHAPTER 3. Using OfficeServ EasySet**

This chapter describes how to login and use the menus of OfficeServ EasySet.

### **ANNEX A. FAQ**

FAQ describes troubleshooting for problems which may occur while using OfficeServ EasySet.

### **ABBREVIATION**

The frequently used acronyms and their meanings in this manual are all collected.

### **Conventions**

The following special paragraphs are used in this document to point out information that must be read. This information may be set-off from the surrounding text, but is always preceded by a bold title in capital letters.

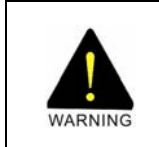

#### **WARNING**

 Provides information or instructions that the reader should follow in order to avoid personal injury or fatality.

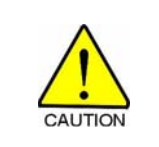

### **CAUTION**

 Provides information or instructions that the reader should follow in order to avoid a service failure or damage to the system.

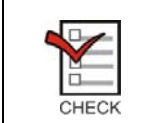

### **CHECKPOINT**

**Provides the operator with checkpoints for stable system operation.**<br>CHECK

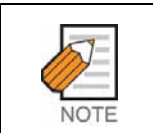

### **NOTE**

Indicates additional information as a reference.

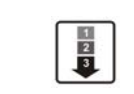

# **OPERATION PROCEDURES**<br> **Depression operational proces**

Indicates the operational procedures that should be executed in sequence.

## **Console Screen Output**

- The lined box with 'Courier New' font will be used to distinguish between the main content and console output screen text.
- y '**Bold Courier New**' font will indicate the value entered by the operator on the console screen.

### **Reference**

### **OfficeServ Link User Guide**

This manual is a user's guide for Link, the management program concerned with the connection of PBX system. This manual describes main functions, installation, all kinds of function settings, and examples of usage of the Link.

## **Revision History**

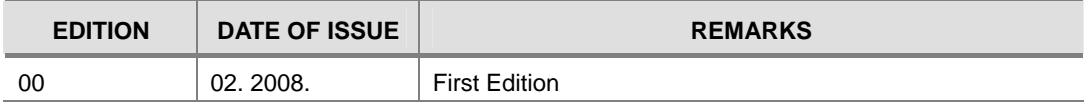

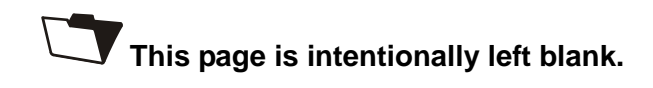

# **SAFETY CONCERNS**

For product safety and correct operation, the following information must be given to the operator/user and shall be read before the installation and operation.

## **Symbols**

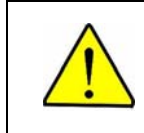

Indication of a general caution.

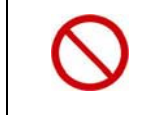

### **Restriction**

**Caution** 

Indication for prohibiting an action for a product.

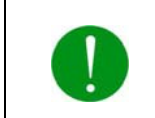

### **Instruction**

Indication for commanding a specifically required action.

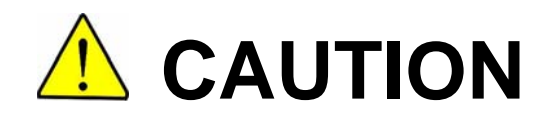

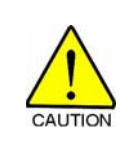

If a problem arises from the system when the OfficeServ EasySet is installed and a re-installation of the operating system is needed, you must first backup the previous data. Otherwise, you might lose all the previous data and also the settings of the OfficeServ EasySet.

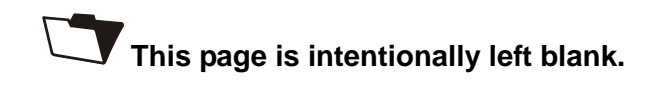

# **TABLE OF CONTENTS**

### **INTRODUCTION**

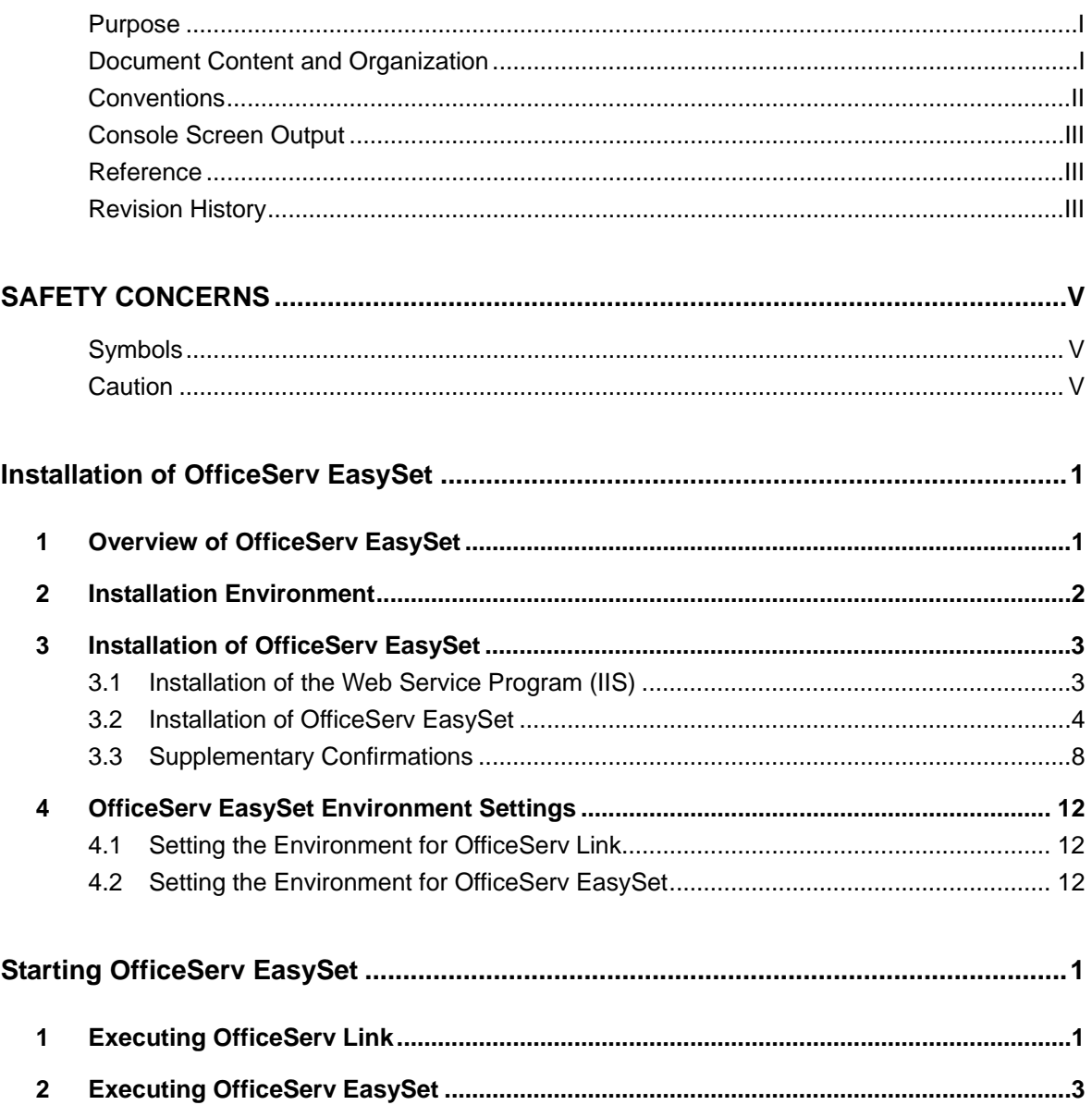

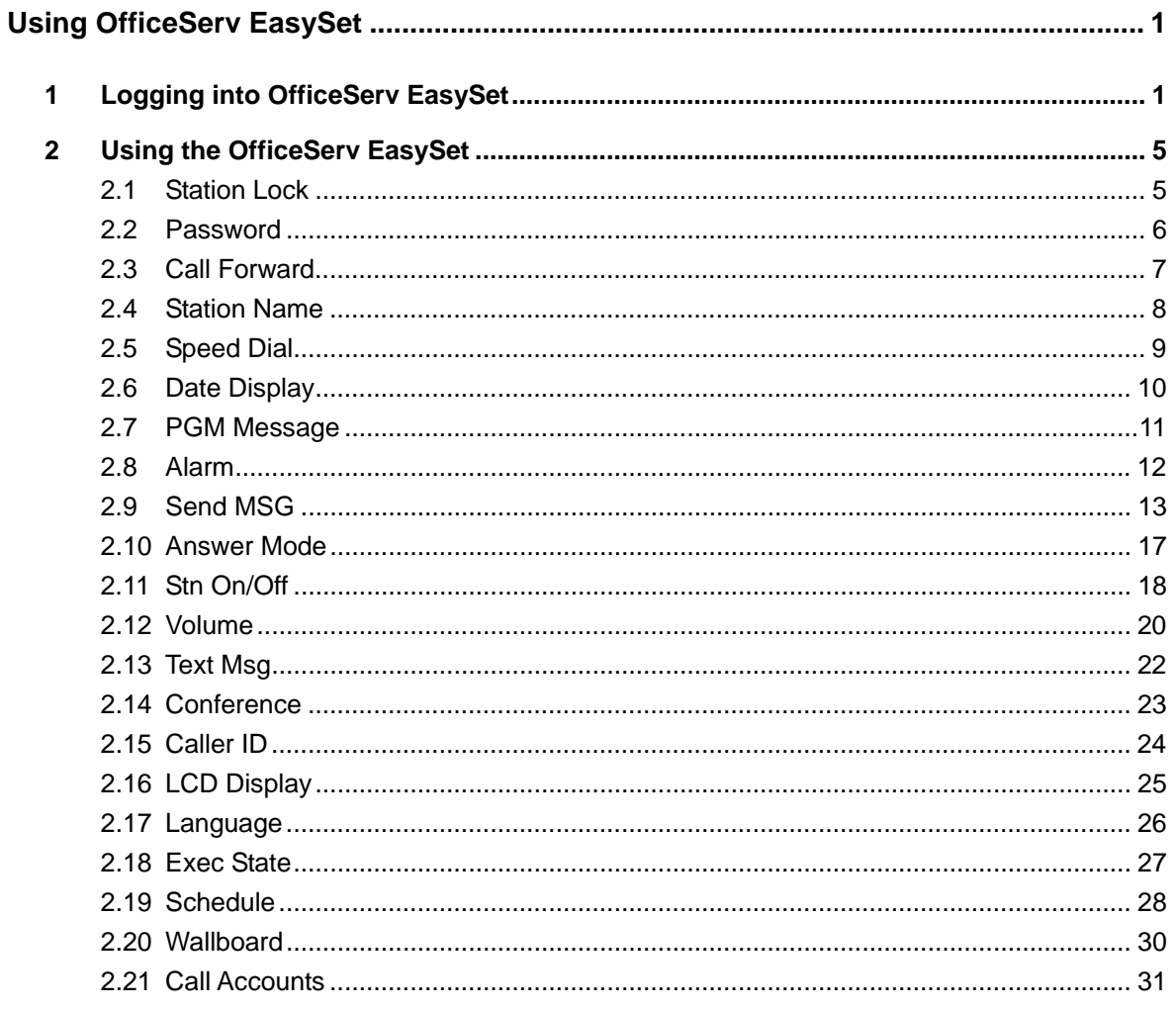

### FAQ 1

### **ABBREVIATION**

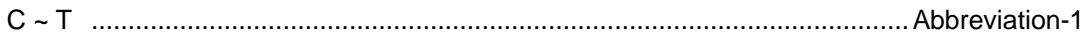

### **LIST OF FIGURES**

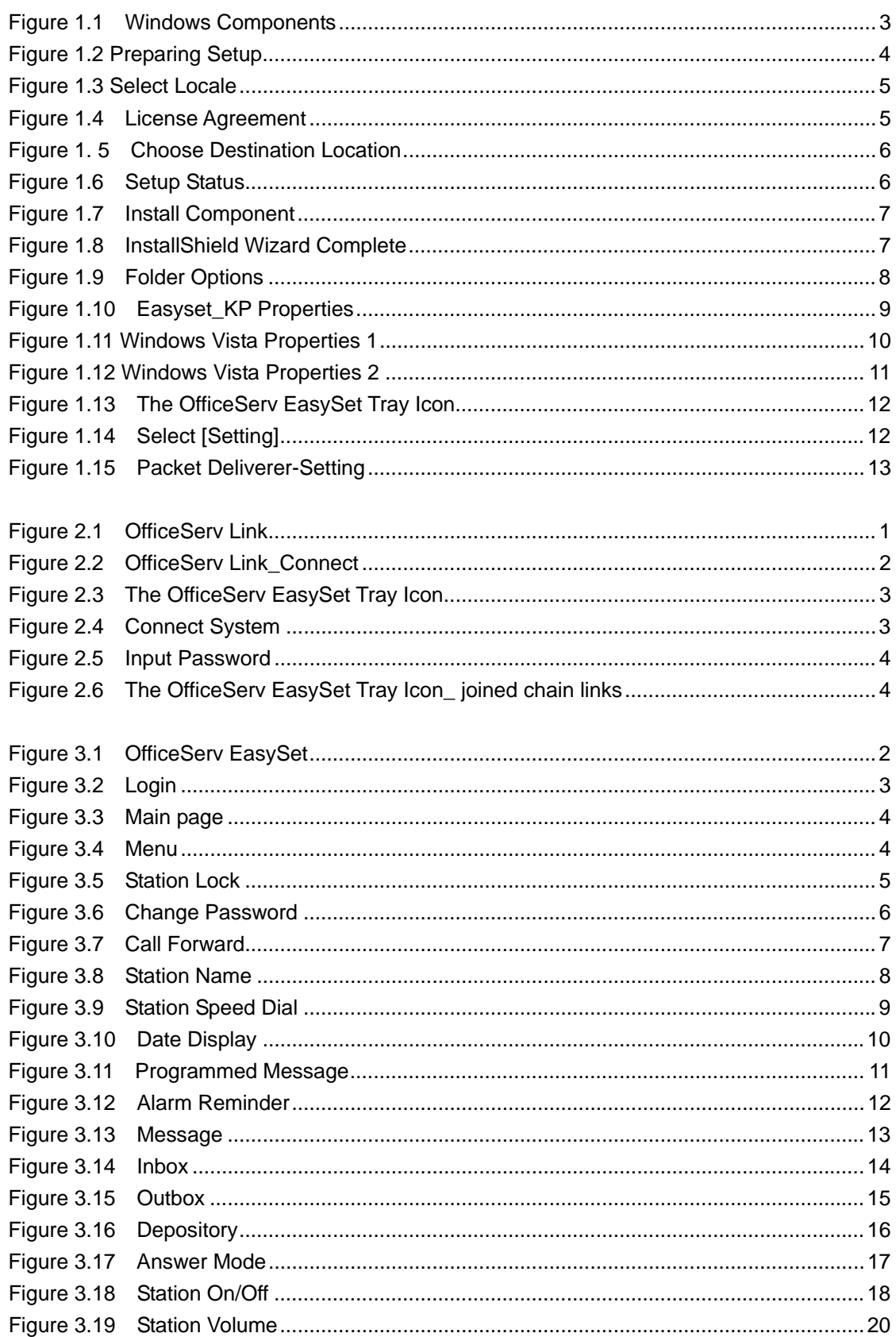

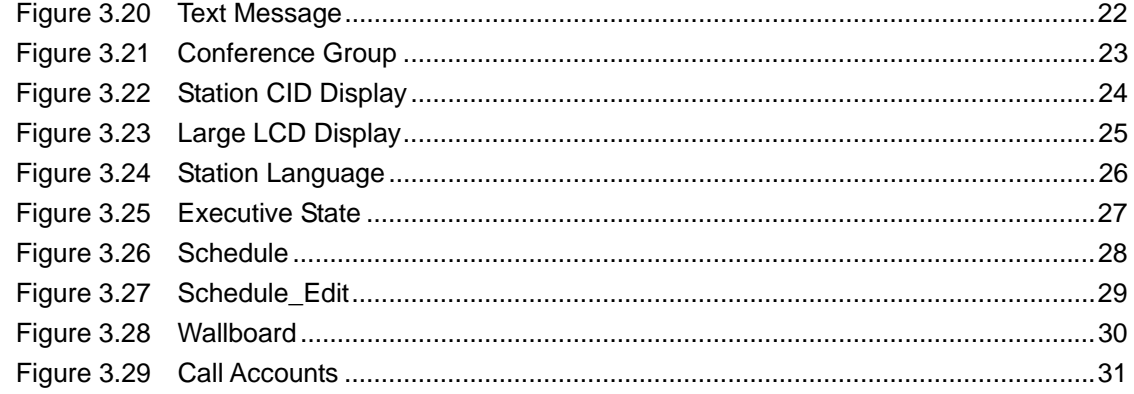

### **LIST OF TABLES**

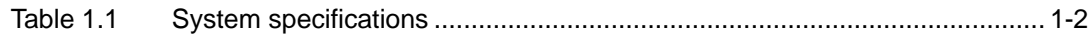

# **CHAPTER 1**

# Installation of OfficeServ EasySet

This chapter describes the general introduction of OfficeServ EasySet, installation environment, installation procedures and environment settings.

# **1 Overview of OfficeServ EasySet**

OfficeServ EasySet enables a user to configure the keyset used at their PBX station through a PC screen-based display, rather than by using the MMC(Man-Machine Code) commands via the keyset keypad.

OfficeServ EasySet provides access to most system facilities and station programming, and allows programmable buttons on the keyset to be programmed via a GUI(Graphical User Interface) complete with help text.

The application itself resides on an IIS web server, which in turn is connected to the PBX via the OfficeServ Link. The interface to the web server is via a Microsoft Internet Explorer web browser user interface.

A user can manage their own keyset via menus by logging in using their internal number after accessing the OfficeServ EasySet.

OfficeServ EasySet provides various functions that enable a user to set their required features of a keyset.

Also, a user can easily view the information of their keyset through the OfficeServ EasySet menus.

# **2 Installation Environment**

Check the installation environment before installing the OfficeServ EasySet. OfficeServ EasySet is to be installed on a PC that is able to communicate with the OfficeServ Link to set and retrieve the settings on stations(keysets) attached to the PBX.

The communication with the OfficeServ Link is via TCP/IP.

OfficeServ EasySet may be installed on the same PC as the OfficeServ Link, or another PC communicating with the OfficeServ Link. The OfficeServ EasySet software then provides information to the 'clients' via a web server(IIS) on the OfficeServ EasySet PC and the Internet Explorer browser on the 'client' PCs.

OfficeServ EasySet must be installed on a PC that has an operating system of Microsoft Windows 2000 Professional or later, and with an IIS Web Service provided.

To install and operate the OfficeServ EasySet, the minimum requirement specifications for the system are given below:

| <b>Item</b>    | <b>Specifications</b>                             |                             |
|----------------|---------------------------------------------------|-----------------------------|
| Computer       | CPU                                               | Intel P III 800 MHz Minimum |
|                | Main Memory                                       | Above 256 MB Ram            |
| ΟS             | Microsoft Windows 2000                            |                             |
| <b>Network</b> | TCP/IP protocol with a fixed IP address(not DHCP) |                             |
| Web Server     | IIS(Internet Information Server)                  |                             |

**Table 1.1 System specifications** 

 $\frac{1}{2}$ 

# **3 Installation of OfficeServ EasySet**

The installation procedures for OfficeServ EasySet are as follows:

- 1) Installation of the Web Service Program(IIS)  $\begin{array}{c|c|c|c} \hline \textbf{a} & \textbf{b} & \textbf{b} \\ \hline \textbf{b} & \textbf{b} & \textbf{c} \end{array}$ 
	- 2) Installation of the OfficeServ EasySet
		- 3) If the OS for the OfficeServ EasySet server is MS Windows XP and the file system has been formatted as NTFS, some security options will have to be changed.

## 3.1 **Installation of the Web Service Program (IIS)**

The installation procedures for the Web Service Program(IIS) are as follows: The IIS setup program is included in the Windows Operating System.

1) In the taskbar, click [Start] > [Settings] > [Control Panel]. Select the [Add/Remove Programs] icon.

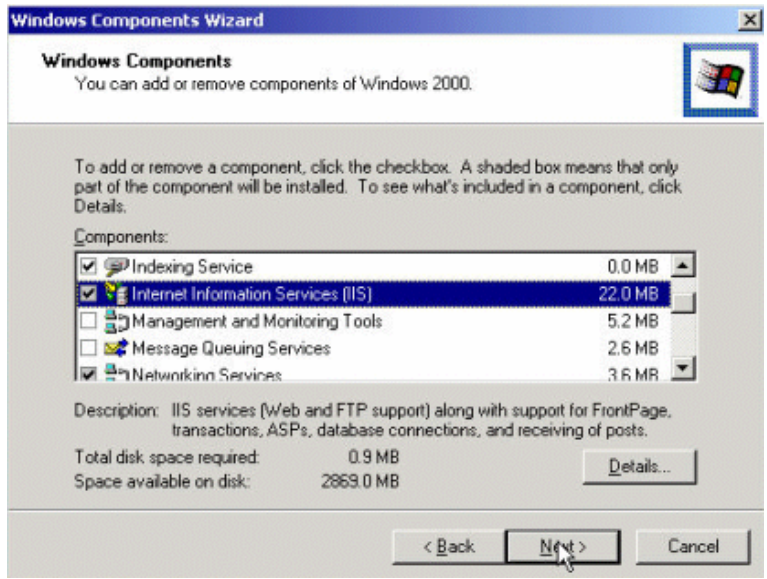

**Figure 1.1 Windows Components** 

- 2) From the Windows Components Wizard, click the [Add/Remove Windows Components] button in the left-hand frame of the window. Then the Windows Components Wizard window will be displayed as given below. After selecting the 'Internet Information Server(IIS)', click the [Next] button.
- 3) If an 'Insert Disk' message appears during the installation, insert the Windows CD and click [OK]. Then click the [Browse] button and select the 'i386' folder.
- 4) The installation will proceed as the program files are copied to the system. Click the [Finish] button when the installation has completed.

## **3.2 Installation of OfficeServ EasySet**

After setting the installation environment for the OfficeServ EasySet, install the OfficeServ EasySet by following the steps as shown below:

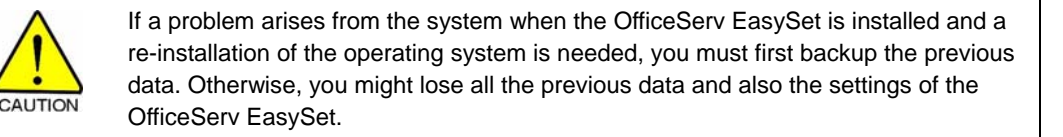

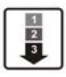

1) Execute the file 'Setup.exe'. Then installation is started.

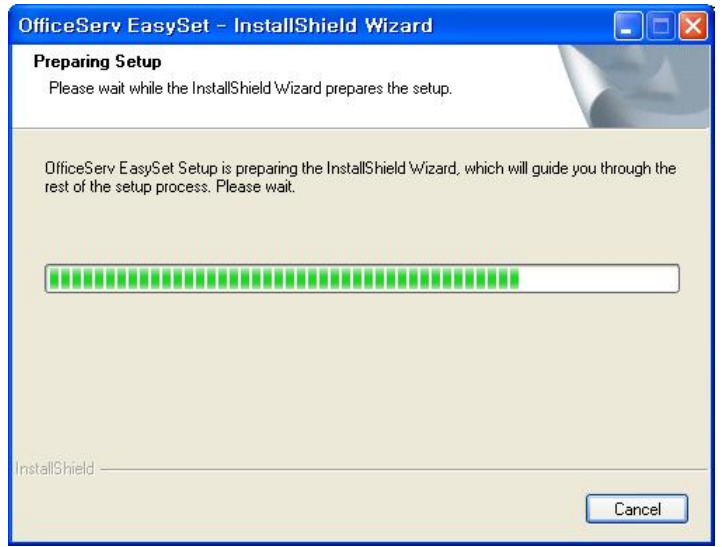

### **Figure 1.2 Preparing Setup**

2) When the window as shown below is activated, select a country.

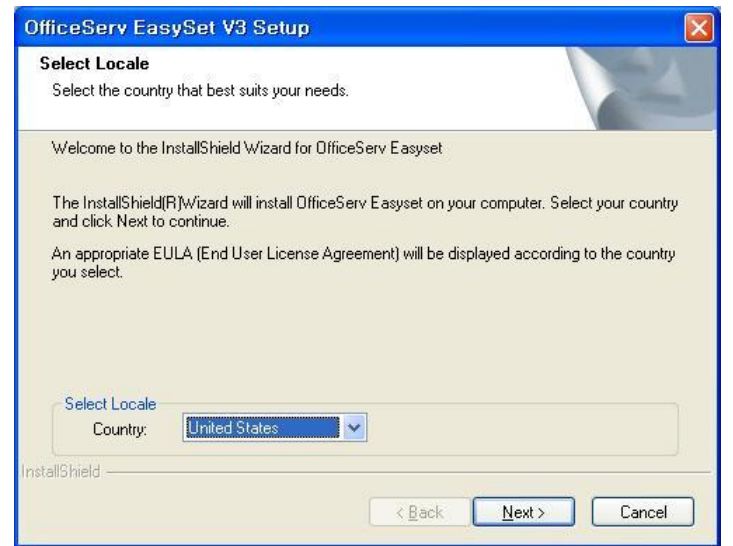

### **Figure 1.3 Select Locale**

4) When the window as shown below is activated, click the [Yes] button to accept the Licence Agreement conditions.

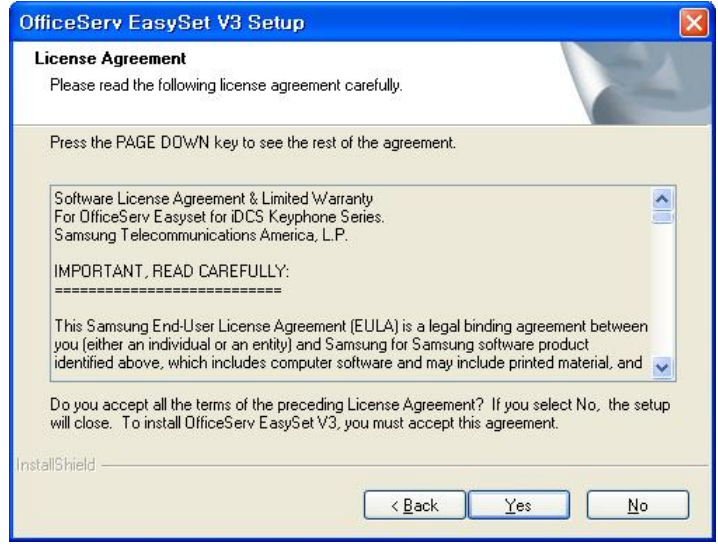

**Figure 1.4 License Agreement** 

5) When the window as shown below is activated, click the [Next] button to accept the default location for the program folder.

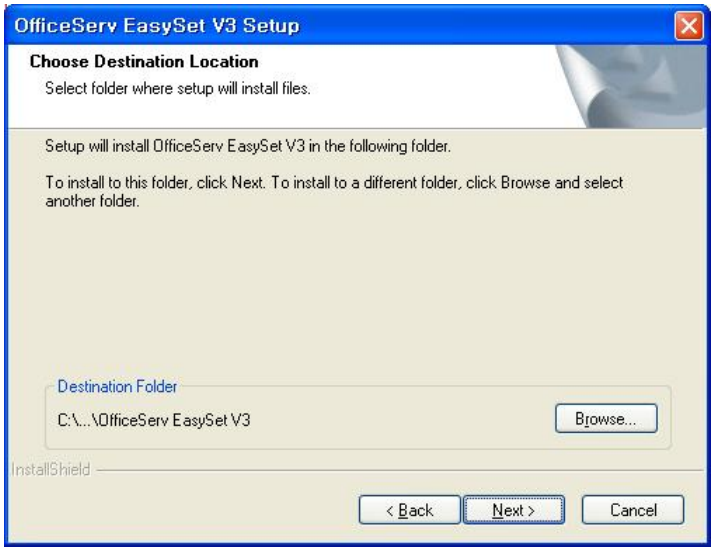

**Figure 1. 5 Choose Destination Location** 

6) Then OfficeServ EasySet Setup installs the program files.

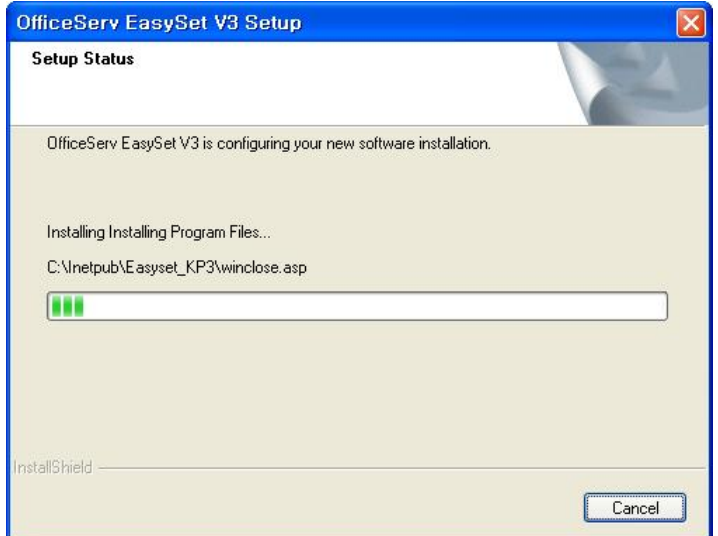

**Figure 1.6 Setup Status** 

7) Setup then installs and configures the other components required.

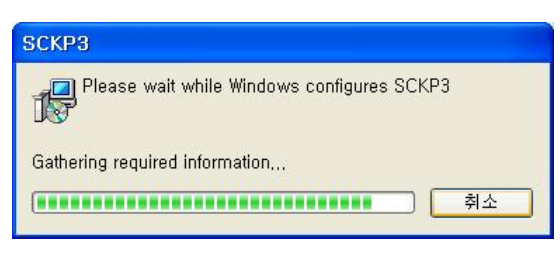

**Figure 1.7 Install Component** 

8) Click the [Finish] button, when the installation has completed as shown below.

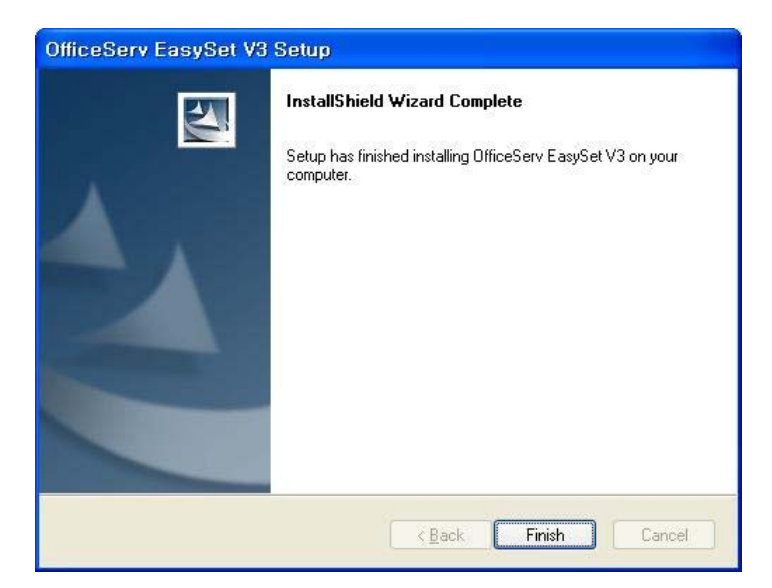

**Figure 1.8 InstallShield Wizard Complete** 

## **3.3 Supplementary Confirmations**

### **3.3.1 NTFS File System**

If the file system is NTFS, some security options have to be changed below:

- $\frac{1}{2}$
- 1) Login to the PC using the Administrator ID, allowing full access rights.
- 2) Open Windows Explorer and select [Tools] from the menu bar, then select [Folder Options].

In the [View] tab, remove the check in the checkbox for the [Use simple file sharing(Recommended)].

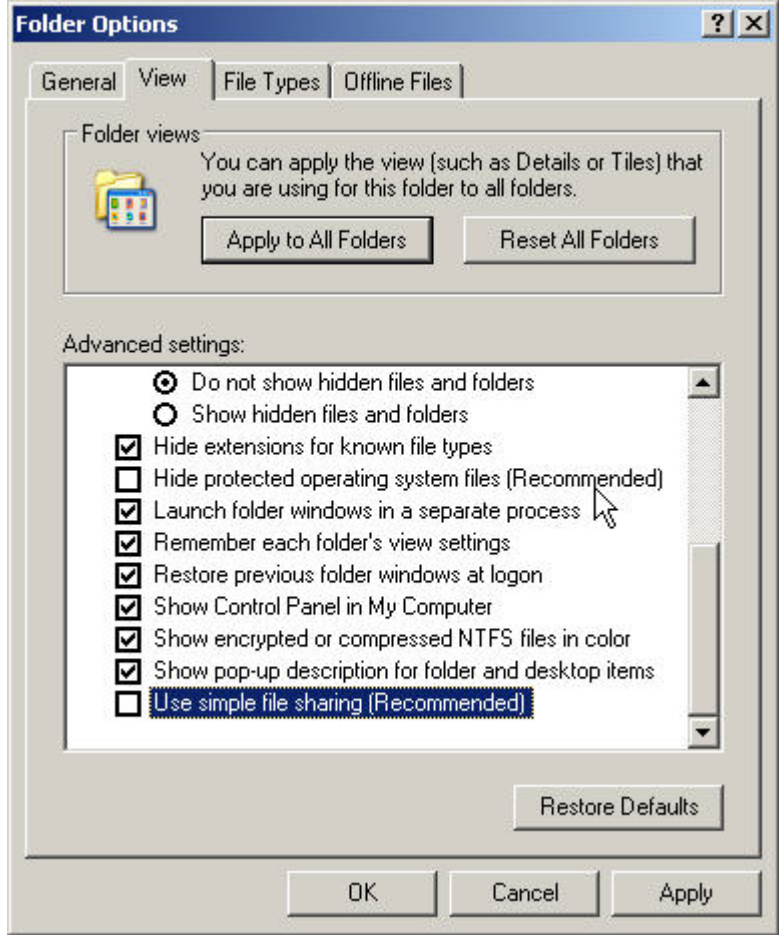

**Figure 1.9 Folder Options** 

3) Then view the [Security] tab in [Properties] of the required folders and files. This is done by opening the [Properties] window by right-clicking the mouse button on the 'c\\:inetpub\Easyset\_kp' folder.

In the [Security] tab, allow Users to 'Write' and 'Modify as in the example below:

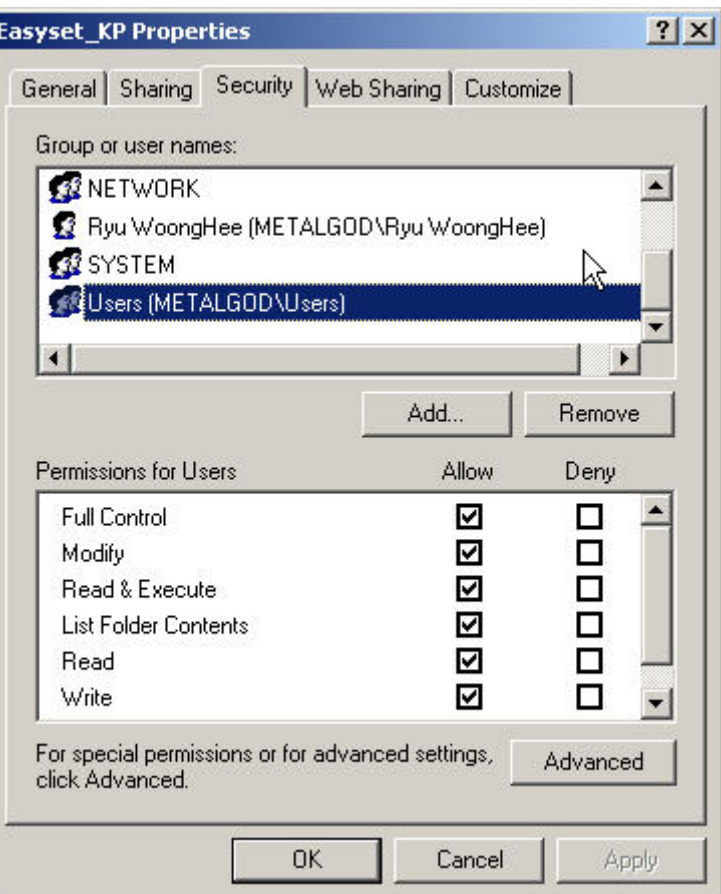

**Figure 1.10 Easyset\_KP Properties** 

4) Then restart the IIS Server from the Command Prompt or restart the PC.

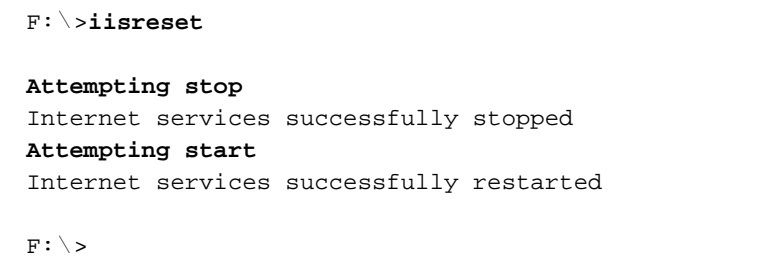

### **3.3.2 Windows 2003**

If the operating system of Easyset server is Microsoft Windows 2003, some options have to be changed below:

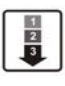

1) Open [Control Panel > Administrator > Internet Information Service]. 2) Click [Expand Web Service] at [Local Computer]. 3) Set [Active Server Pages] to "Allow".

### **3.3.3 Windows Vista**

If the operating system of Easyset server is Microsoft Windows Vista, some options have to be changed below:

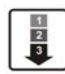

1) Open [Start > Control Panel > Programs and Features > Turn Windows features on or off].

2) Check "ASP" in [World Wide Web Services > Application Development Features] for ASP service.

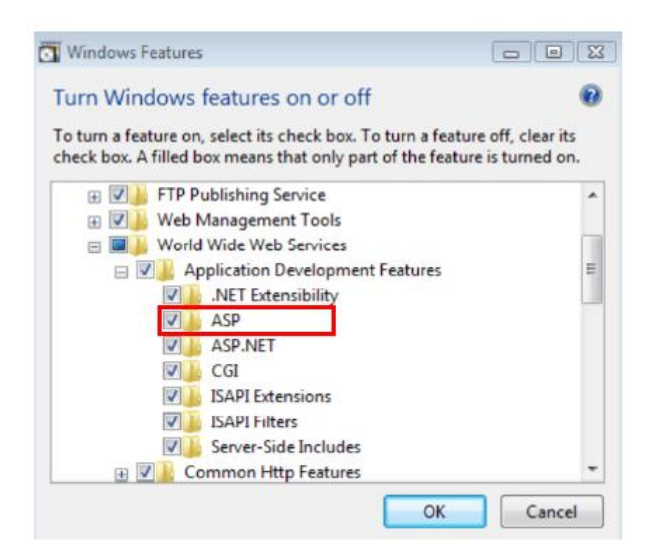

**Figure 1.11 Windows Vista Properties 1** 

3) Check "IIS Metabase and IIS 6 configuration compatibility" in [Internet Information Services > Web Management Tools > IIS 6 Management Compatibility] for virtual directory service.

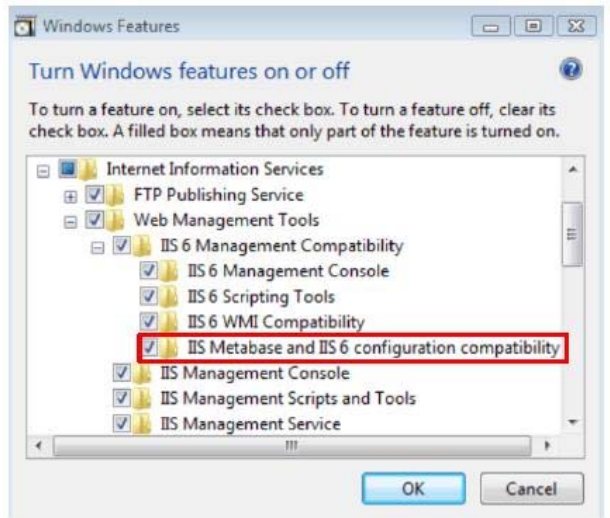

**Figure 1.12 Windows Vista Properties 2** 

# **4 OfficeServ EasySet Environment Settings**

This section discusses how to login to set the operating environment.

## **4.1 Setting the Environment for OfficeServ Link**

To execute the OfficeServ EasySet, first OfficeServ Link must be installed and running.

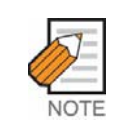

#### **Setting the Environment for OfficeServ Link**

 To see the details of the Communication Environment, refer to the OfficeServ Link manual.

## **4.2 Setting the Environment for OfficeServ EasySet**

The environment Installation procedures for OfficeServ EasySet are set as follows:

1) To set the IP Address of the PC hosting the OfficeServ Link, click the righthand mouse button on the Tray Icon as shown below.

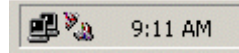

**Figure 1.13 The OfficeServ EasySet Tray Icon** 

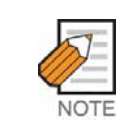

 $\frac{1}{2}$ 

#### **The OfficeServ EasySet Tray Icon**

 The Tray Icon will be displayed on the Tray Bar while OfficeServ EasySet is running.

2) Select [Setting] from the drop-down menu.

| <b>Connect System</b><br>Disconnect System |
|--------------------------------------------|
| Setting                                    |
| Event Viewer<br>About                      |
| Exit                                       |

**Figure 1.14 Select [Setting]**

3) Set the required IP address in the Setting Panel. This is the IP address of the PC hosting the OfficeServ Link. The default ports should be retained unless there is a compelling reason to alter them.

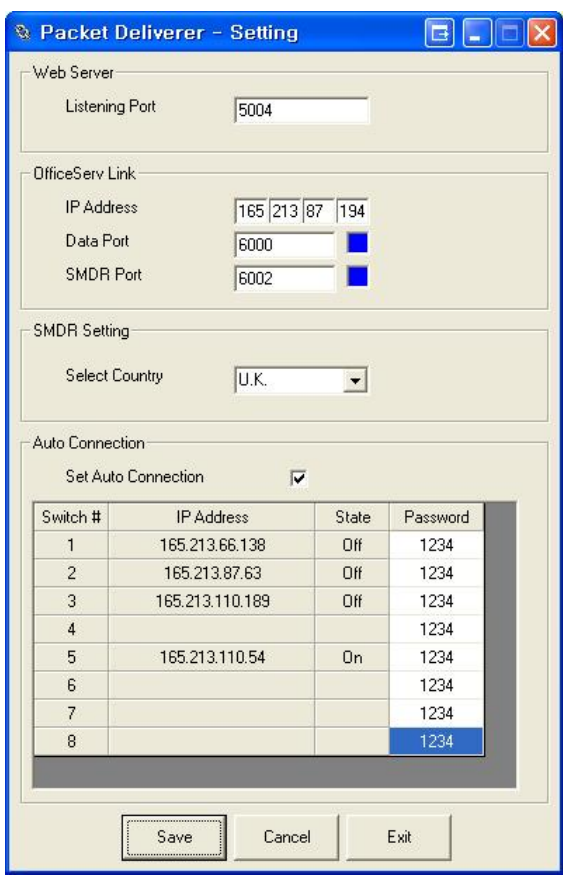

**Figure 1.15 Packet Deliverer-Setting** 

The description for the input parameters for the Packet Deliverer-Setting window are listed below:

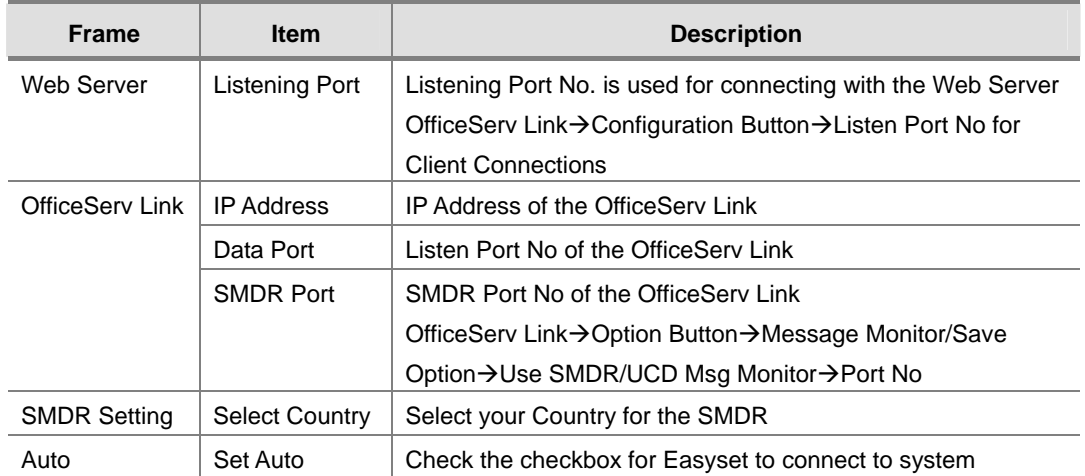

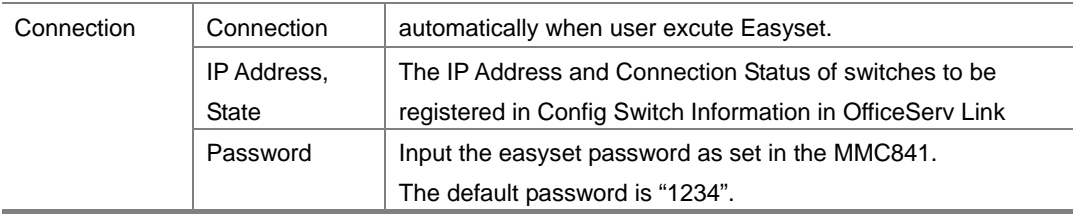

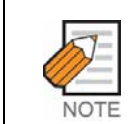

### **Listening Port**

If the Listening Port is changed, restart the Packet Deliverer.

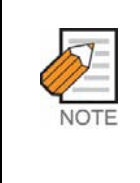

#### **Auto Connection**

 For Easyset auto connection, OfficeServ Link V3 must be connected to system first. If OfficeServ Link V3 has not been connected to system during 9 sec, trying auto connection of Easyset will be stopped.

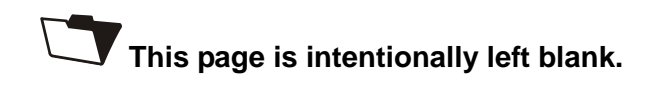

# **CHAPTER 2**

# Starting OfficeServ EasySet

This chapter describes the execution procedures for the OfficeServ Link and OfficeServ EasySet.

# **1 Executing OfficeServ Link**

The execution procedures for the OfficeServ Link are as follows:

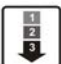

1) Start the OfficeServ Link window is activated as shown below.

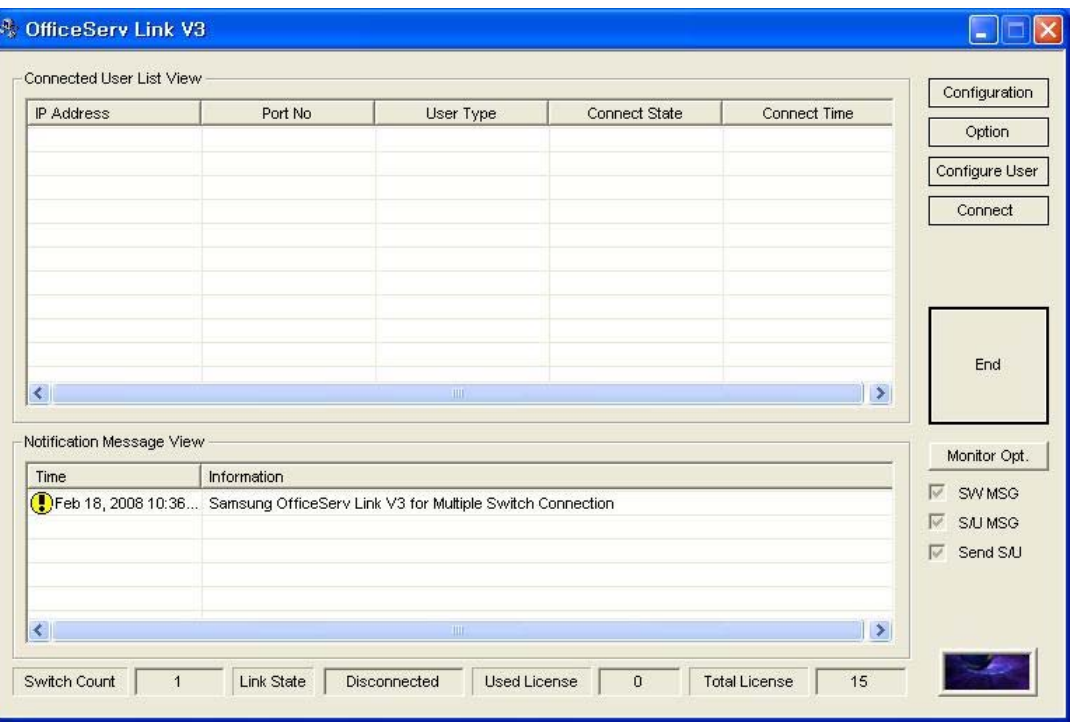

**Figure 2.1 OfficeServ Link** 

2) Click the [Connect] Button to get the Linker to connect to the switch. The time required to start the OfficeServ Link is about 1~3 Seconds.

3) When the 'All Services are running successfully' message is shown on the Notification Message View panel, the OfficeServ Link has started successfully.

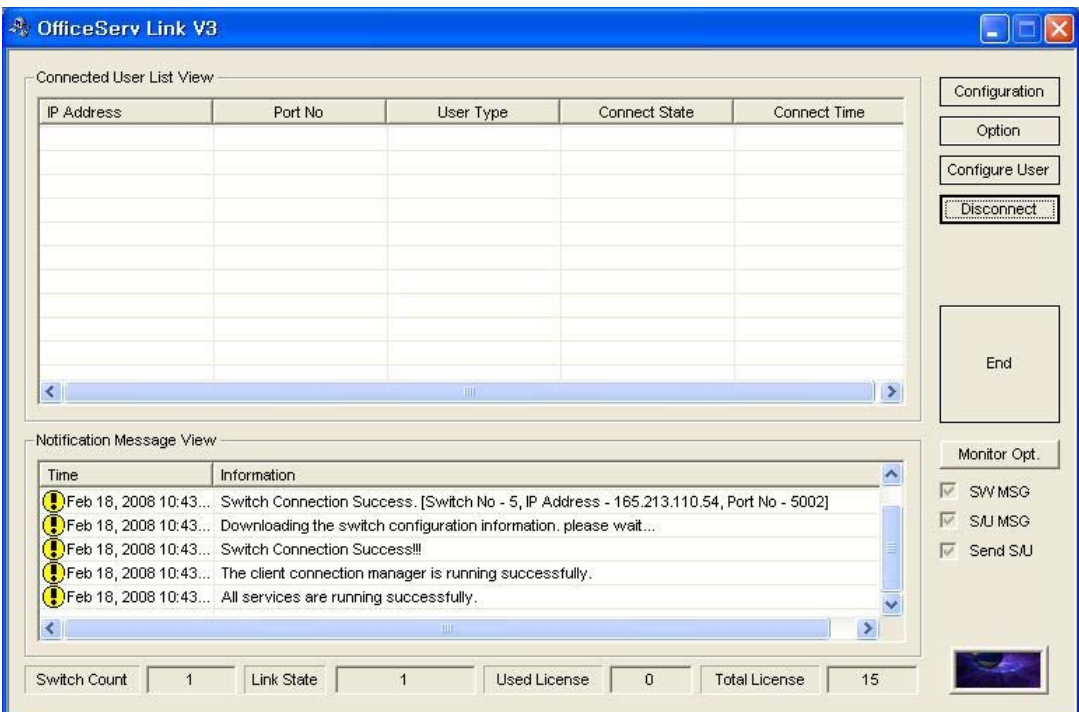

**Figure 2.2 OfficeServ Link\_Connect** 

The OfficeServ Link manual should be consulted to setup and configure the OfficeServ Link clients.

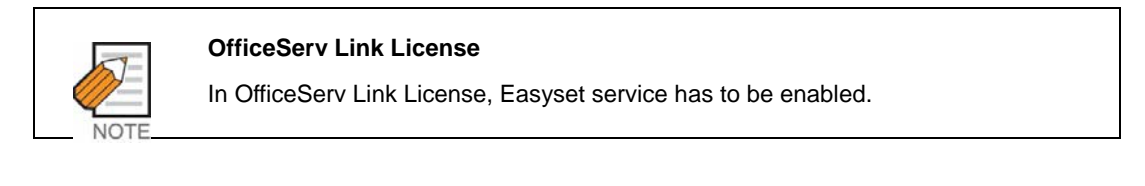

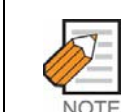

#### **OfficeServ Link User List**

Easyset server has to be registered in User List of OfficeServ Link.

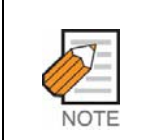

#### **OfficeServ Link Switch Information**

 Confirm the Switch list and connection status in OfficeServ Link. Easyset will connect to the connected switches.

# **2 Executing OfficeServ EasySet**

The execution procedures for the OfficeServ EasySet are as follows:

 $\frac{1}{2}$ 

1) Double click the EasySet icon on the desktop and then the EasySet Tray Icon is created as shown below.

| gy, | 9:11 AM |
|-----|---------|
|-----|---------|

**Figure 2.3 The OfficeServ EasySet Tray Icon** 

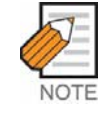

#### **OfficeServ EasySet Auto Connection**

 If auto connection was set and it is done succesefully, user can skip the next steps for connection.

2) Click the right-hand button of the mouse on the tray icon and select the [Connect System] option.

| <b>Connect System</b> |
|-----------------------|
| Disconnect System     |
| Setting               |
| Event Viewer          |
| About                 |
| Exit                  |

**Figure 2.4 Connect System** 

3) Input the password and click the [OK] button.

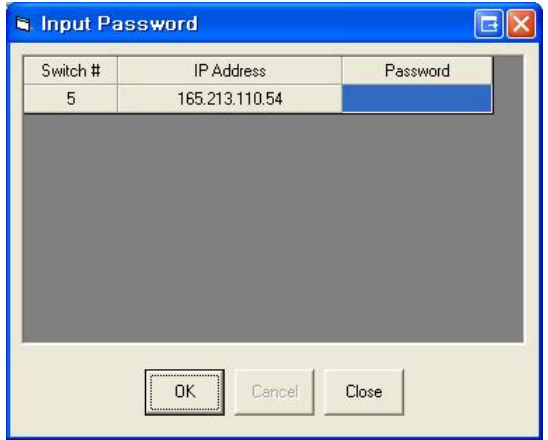

### **Figure 2.5 Input Password**

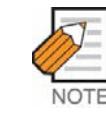

#### **OfficeServ EasySet Password**

 The password for OfficeServ EasySet is the system password as set in the MMC841.The default password is 1234.

4) If the Tray Icon is displayed as shown below(with joined chain links), then OfficeServ EasySet service has started successfully.

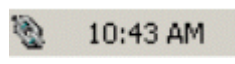

**Figure 2.6 The OfficeServ EasySet Tray Icon\_ joined chain links** 

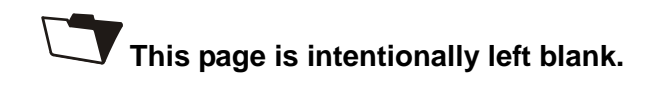

# **CHAPTER 3**

# Using OfficeServ EasySet

This chapter describes how to login and how to use the menus of the OfficeServ EasySet.

# **1 Logging into OfficeServ EasySet**

The login procedure for the OfficeServ EasySet is as follows:

- $\frac{1}{2}$
- 1) Activate Microsoft's Internet Explorer so that it can be used as the user interface for the login and configuration.
- 2) After starting the web browser, the address of the OfficeServ Easyset Server will need to be entered-this can be done by either entering the server's IP address or the server name. You will need to determine these before connecting to the server.

From Internet Explorer enter the URL address of the installed program into the URL input field and press the [Enter] key. (e.g) http://localhost/EasySet OR http://<Server IP address>/EasySet

3) When successfully connected to the OfficeServ EasySet, the default page will be activated as below:

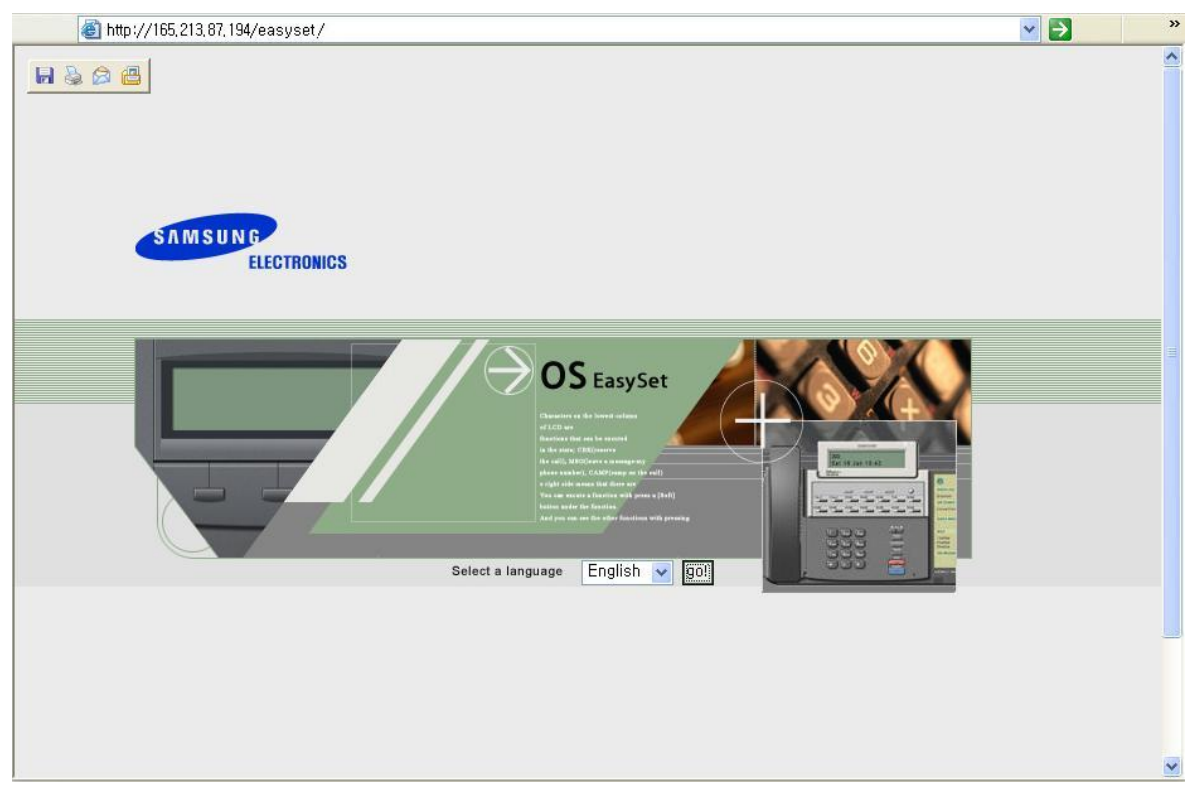

**Figure 3.1 OfficeServ EasySet**
4) Select the required language via the dropdown box and press the [Go!] button. The login page will be activated as below:

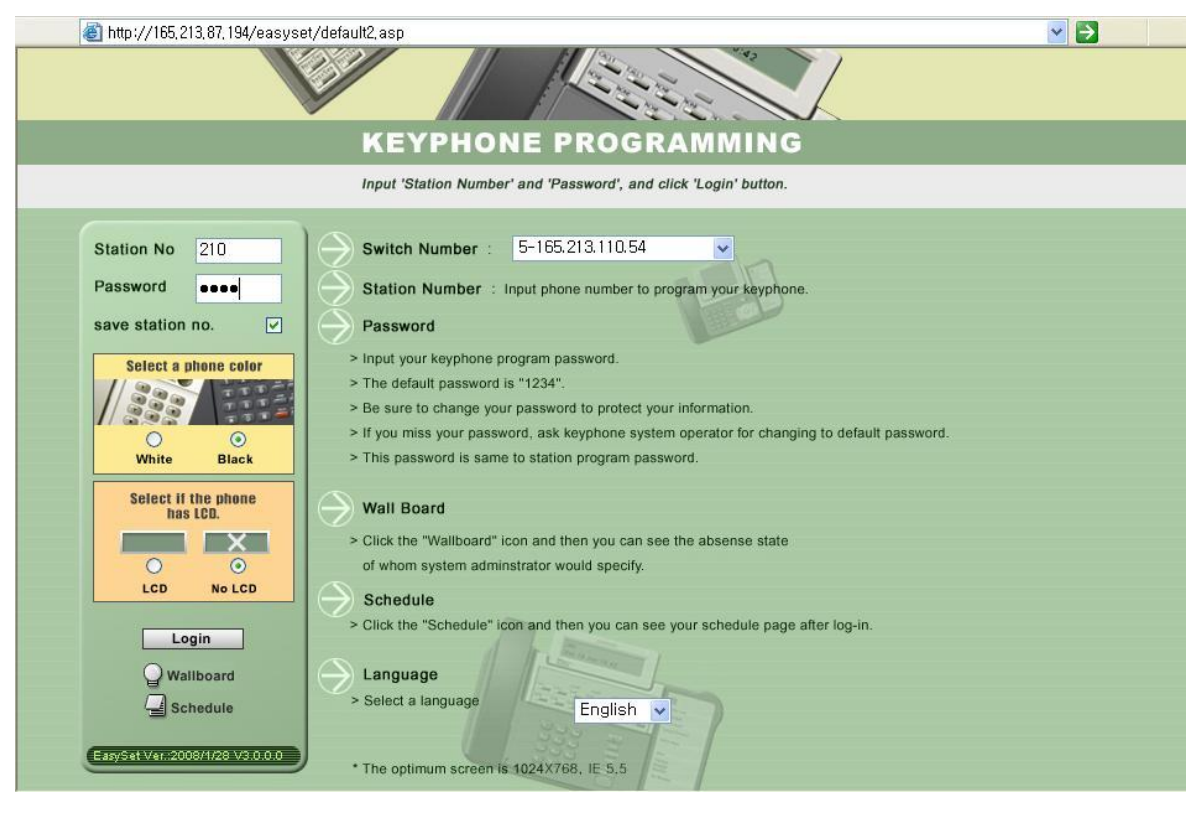

**Figure 3.2 Login** 

5) Select Switch Number and enter your Station Number and your password(default is 1234). Choose the parameters relating to your phone-color, LCD or no LCD, and then click on the [Login] button.

6) The following main page will be displayed. The type of keyset in the browser panel will correspond to the keyset used at your station.

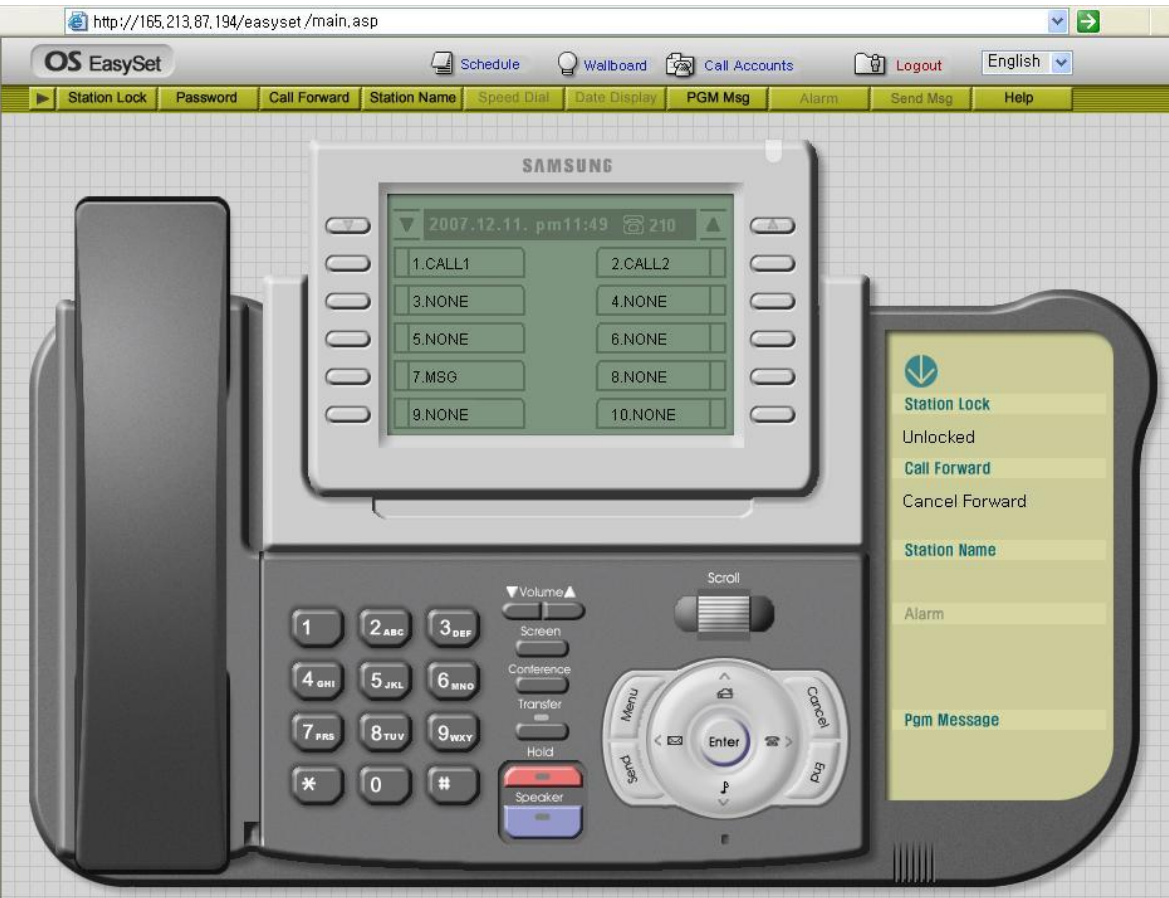

**Figure 3.3 Main page** 

Click the  $\Box$  button then the following additional menus will be displayed.

| <b>OS</b> EasySet |            |               | $\Box$ Schedule |           | Wallboard Copy Call Accounts |          | <sup>1</sup> Logout | English $\sqrt{}$ |  |
|-------------------|------------|---------------|-----------------|-----------|------------------------------|----------|---------------------|-------------------|--|
|                   | Stn On/Off | <b>Volume</b> | Conference      | Caller ID | <b>LCD Type</b>              | Language |                     |                   |  |

**Figure 3.4 Menu** 

## **2 Using the OfficeServ EasySet**

This section describes how to use the menus related to the OfficeServ EasySet.

### **2.1 Station Lock**

This feature allows you to lock your station against unauthorized use during your absence.

The station lock feature may not be available to you, based on the Class Of Service allocated to your station. Please refer to your System Administrator.

Select the [Station Lock] menu from the main page, then the <Station Lock> window appears as below:

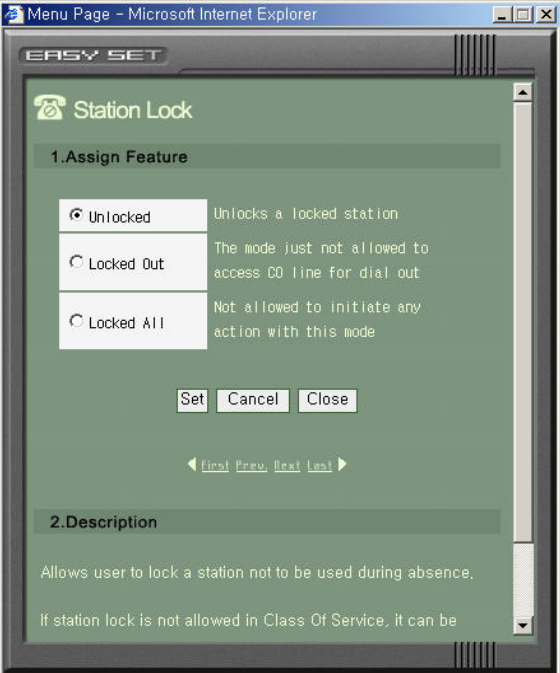

**Figure 3.5 Station Lock** 

After selecting one of the three option radio buttons, click the [Set] button.

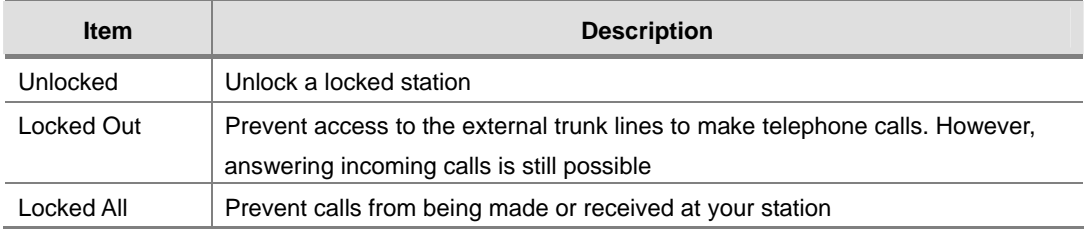

#### **2.2 Password**

Your station password is used to login to the OfficeServ EasySet and change the various program settings for your station. The default value is '1234'. Be sure to change your password to protect your program settings. If you forget your password, ask your System Administrator to reset your password to the default password.

Select the [Password] menu from the main page, then the <Change Password> window appears as blow.

Input a new password in the first field and then retype the same new password again in the second field to confirm it. Finally, click the [Set] button to change to the new password.

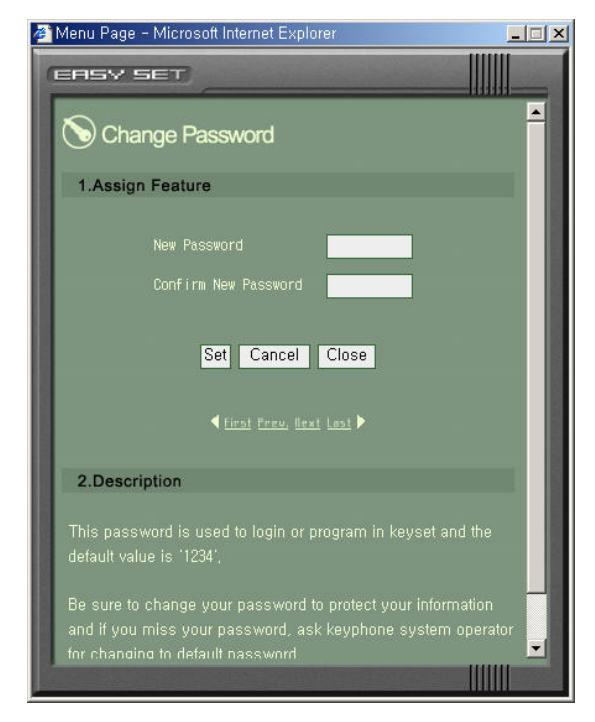

**Figure 3.6 Change Password** 

#### **2.3 Call Forward**

This allows you to program the call forward destinations for your station. The forward destinations can be internal stations, station groups, or external numbers The Forward feature or forwarding to external numbers may not be available to you, based on the Class Of Service allocated to your station. Please refer to your System Administrator.

Select the [Call Forward] menu from the main page, then the <Call Forward> window will be displayed as given below. After inputting the call forward type(the Assigned Feature) and telephone number, click the [Set] button.

When programming to external numbers insert the trunk access code before entering the telephone number.

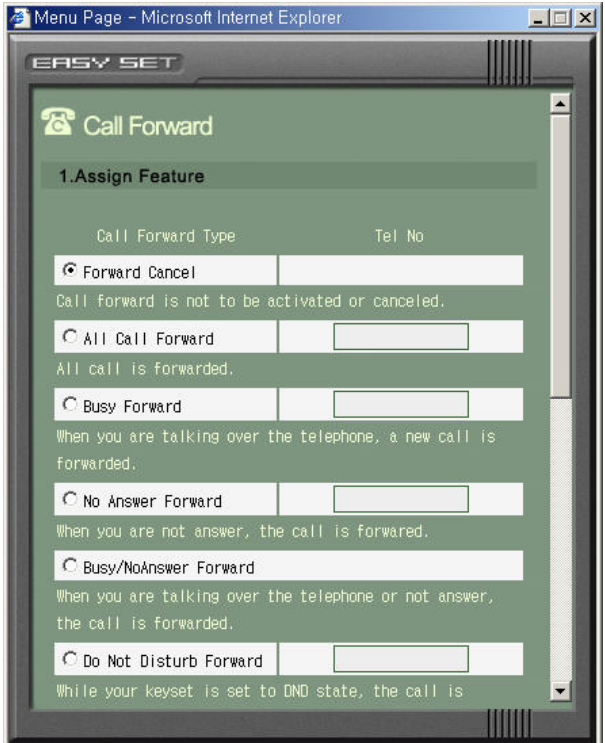

**Figure 3.7 Call Forward** 

#### **2.4 Station Name**

This allows you to enter an 11-character string name for display to an internal party calling from an LCD station.

Select the [Station Name] menu from the main page, then the <Station Name> window will be displayed as given below. Input the required station name, and then click the [Set] button.

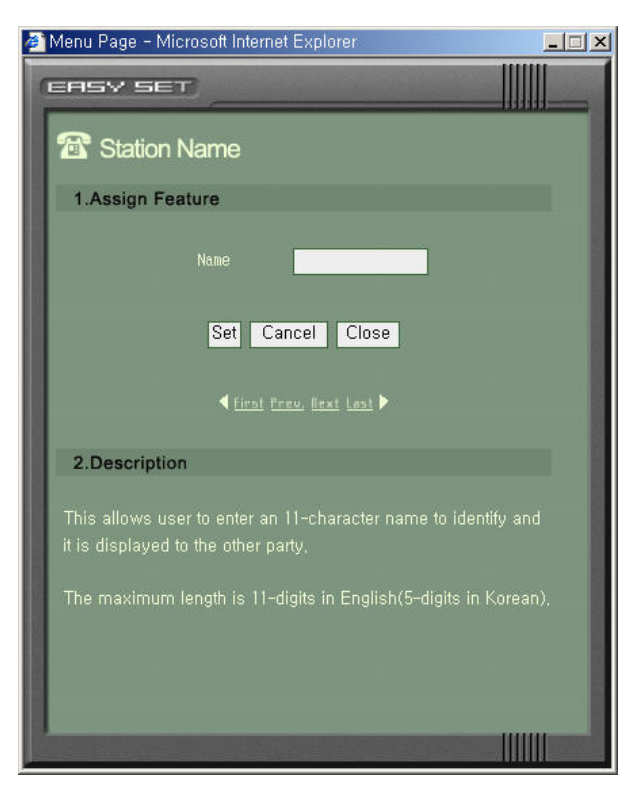

**Figure 3.8 Station Name** 

### **2.5 Speed Dial**

This allows you to program personal speed dial locations for your station. Each station may have up to 50 locations(or bins) assigned to it - these speed dial bins are numbered 00~49.

Select the [Speed Dial] menu from the main page, then the <Speed Dial> window will be displayed as given below. After inputting the speed dial name and telephone number, click the [Set] button.

Each speed dial number consists of a trunk or trunk group access code and up to 24 digits to be dialed. These dialed digits may consist of  $0\nu$ -9,  $*$  and  $#$ . You can also program an 11 character string name for each speed dial number.

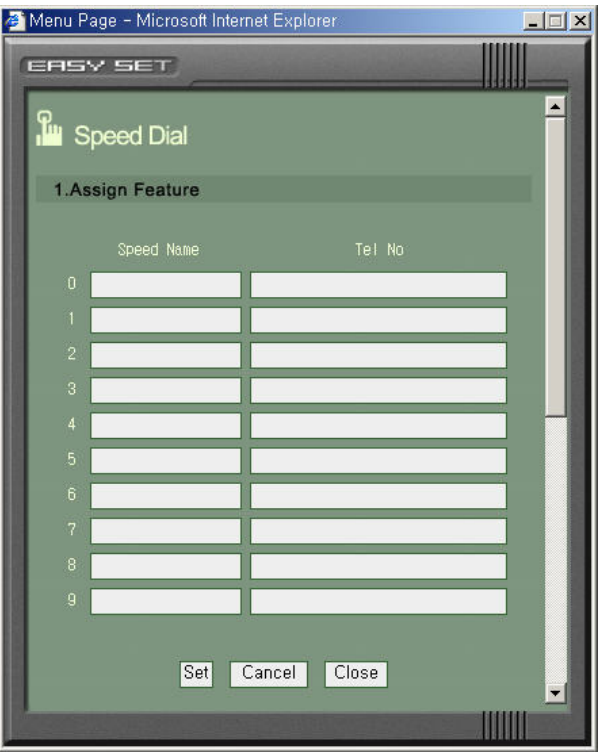

**Figure 3.9 Station Speed Dial** 

#### **2.6 Date Display**

This allows you to select the date and time display mode on your station LCD.

Select the [Date Display] menu from the main page, then the <Date Display> window will be displayed as given below.

There are two option formats for the Date : Format 1(MM/DD DAY HH:MM), and Format 2(DAY DD MON HH:MM)

There are also two option formats for the Time : 12 Hour and 24 Hour The character format can be either Upper Case or Lower Case.

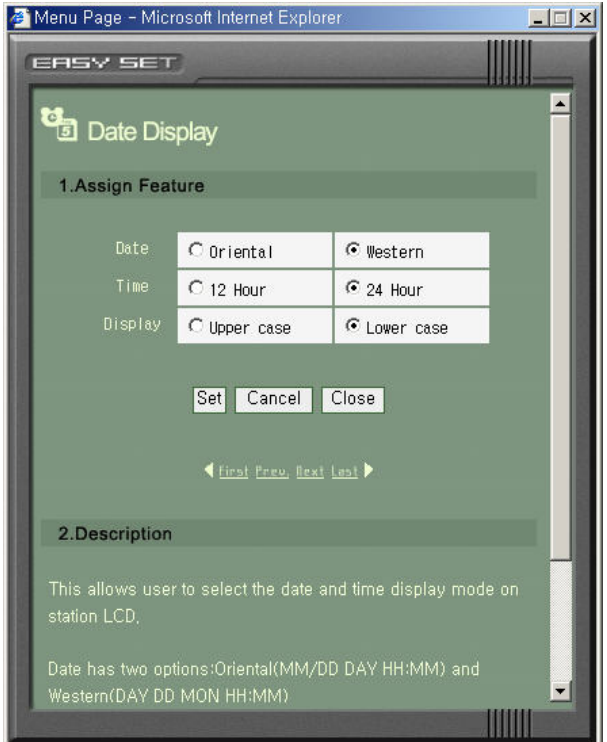

**Figure 3.10 Date Display** 

#### **2.7 PGM Message**

This allows you to set or cancel a programmed message. Programmed messages can be used to advise of your status to internal callers to your station. The programmed message will appear on their station LCD.

Up to 15-programmed messages are available system wide and 5 personal messages can be programmed. Each message can be a maximum of 16 characters.

Select the [PGM Message] menu from the main page, then the <Programmed Message> window will be displayed as given below. After selecting one of the radio button options, click the [Set] button.

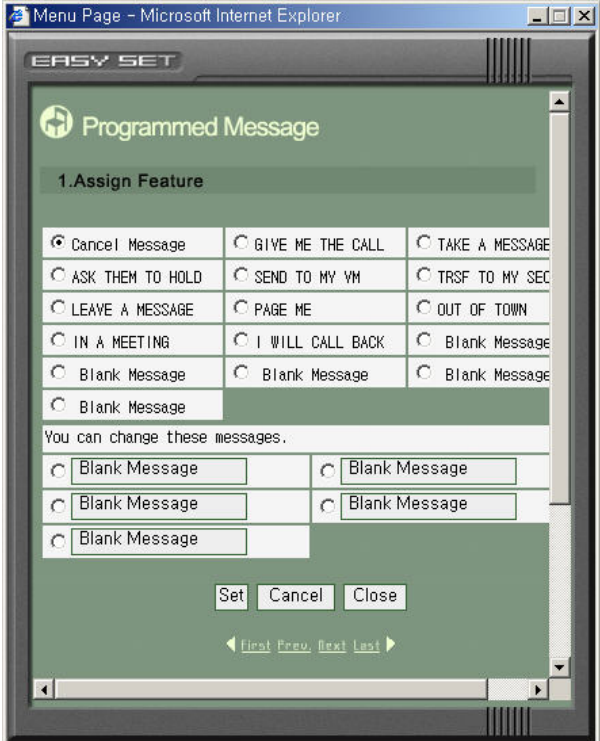

**Figure 3.11 Programmed Message** 

#### **2.8 Alarm**

This allows you to set or change the alarm clock/appointment reminder feature. Up to 3 different alarms are available.

Each alarm can have a message of up to 16 characters. The alarm message is displayed on a station LCD when an alarm rings.

Select the [Alarm] menu from the main page, then the <Alarm Reminder> window will be displayed as given below.

There are three Alarm settings: NotSet, Today, and Daily.

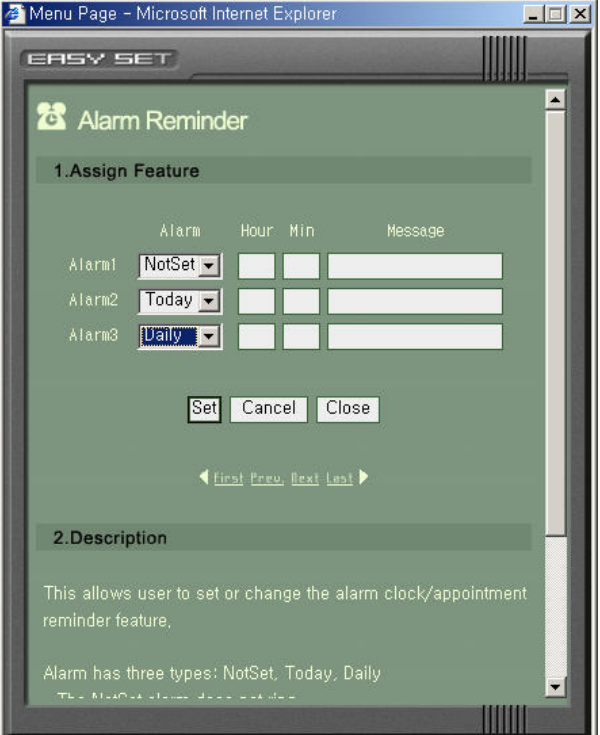

**Figure 3.12 Alarm Reminder** 

#### **2.9 Send MSG**

This allows you to send a message to another station user. The maximum length of a message is 80-characters.

There are four menus in the [Send MSG] menu, which are Message, Inbox, Outbox, and Depository.

#### **2.9.1 Message**

Select the [Send MSG] menu from the main page, then the <Message> window will be displayed as given below. After inputting the intercom call number and message, click the [Send] button.

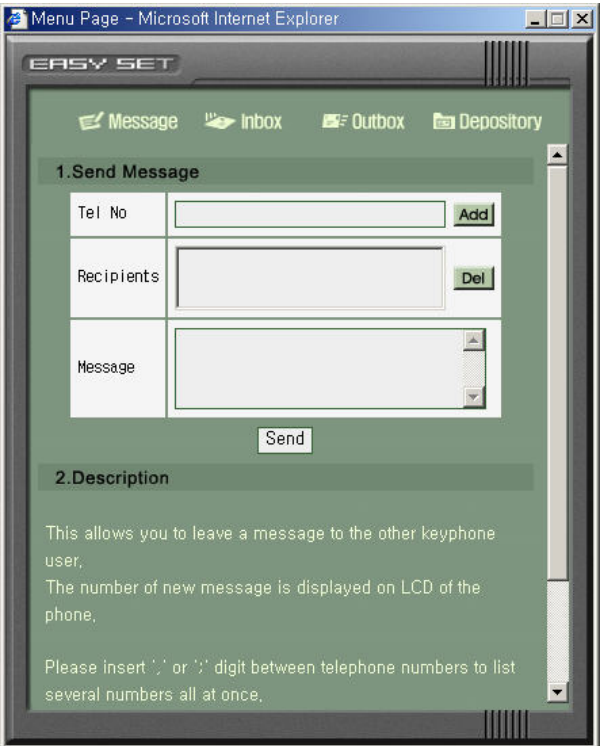

**Figure 3.13 Message** 

If the INFDSP key of the received phone is set to 'ON', the latest received message will be displayed on the LCD of the phone.

You can assign an INFDSP key to the key extender by clicking the extend button in the EasySet. The assigned INFDSP key is a toggle button.

#### **2.9.2 Inbox**

Select [Send MSG] $\rightarrow$ [Inbox] from the main page, then the <Inbox> window will be displayed as given below.

You can see up to twenty received messages in the Inbox.

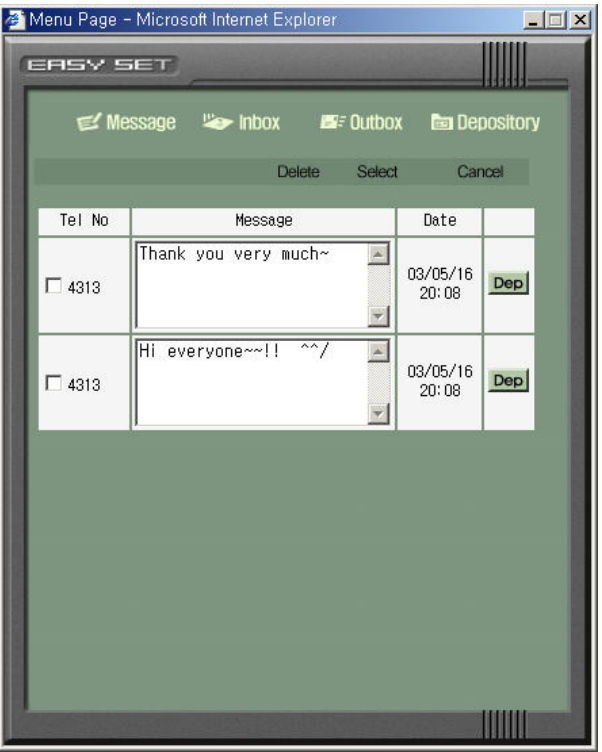

**Figure 3.14 Inbox** 

To delete messages, check the relevant message boxes and click the [Delete] button. To save a message in the Depository, click the [Dep] button corresponding to the message.

#### **2.9.3 Outbox**

Select [Send MSG] $\rightarrow$  [Outbox] from the main page, then the <Outbox> window will be displayed as given below.

You can see up to ten sent messages in the Outbox.

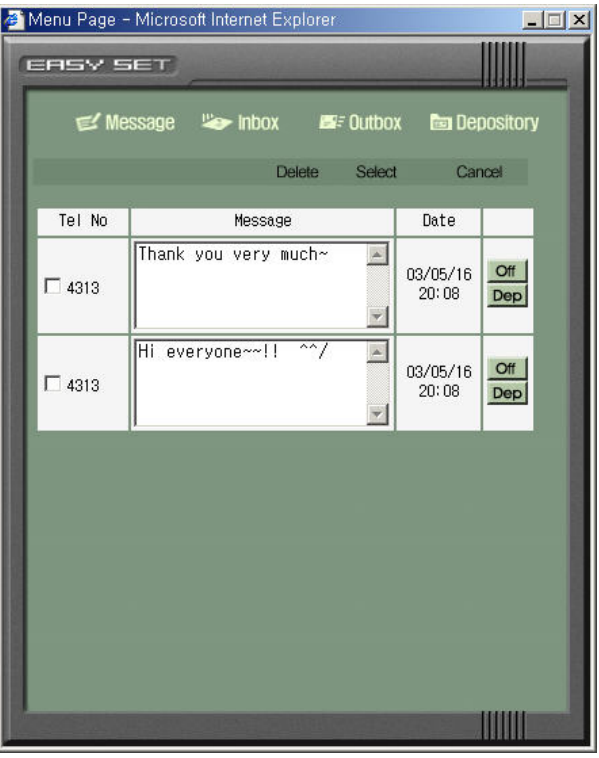

**Figure 3.15 Outbox** 

To delete messages, click on the relevant message box and then click the [Delete] button.

To keep a message in the Depository, click the [Dep] button corresponding to the message.

To cancel a sent message, click the corresponding [Off] button of the message.

#### **2.9.4 Depository**

From the main page, select [Send MSG] $\rightarrow$  [Depository]. Then the <Depository> window will be displayed as given below.

You can view up to ten kept messages in the Depository.

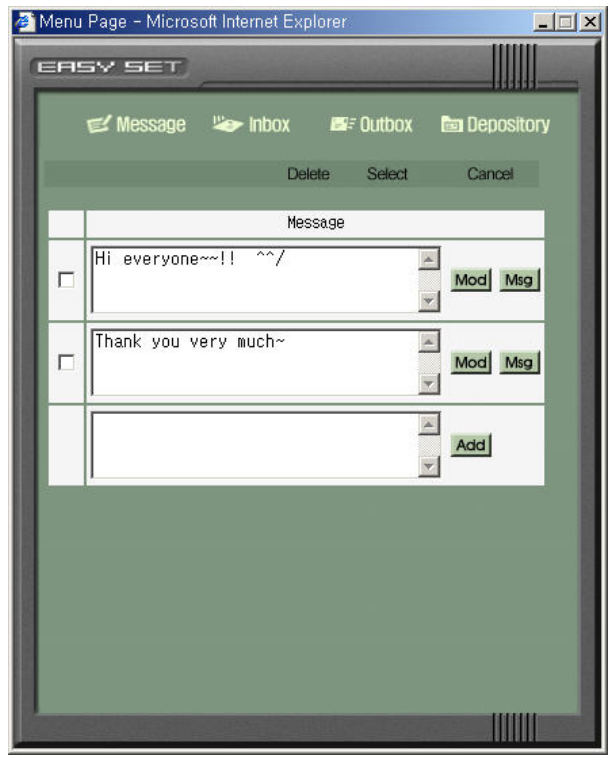

**Figure 3.16 Depository** 

To delete messages, click on the relevant message box and then click the [Delete] button.

To add a message to the Depository, input the message and click the [Add] button. To modify a message, edit the message and click the corresponding [Mod] button. To send a kept message to someone, click the corresponding [Msg] button.

#### **2.10 Answer Mode**

This allows you to change the answer mode for intercom calls to your station.

From the main page, select the [Answer Mode] menu. Then the <Answer Mode> window will be displayed as given below. After selecting the required answer mode and the required executive answer mode, click the [Set] button.

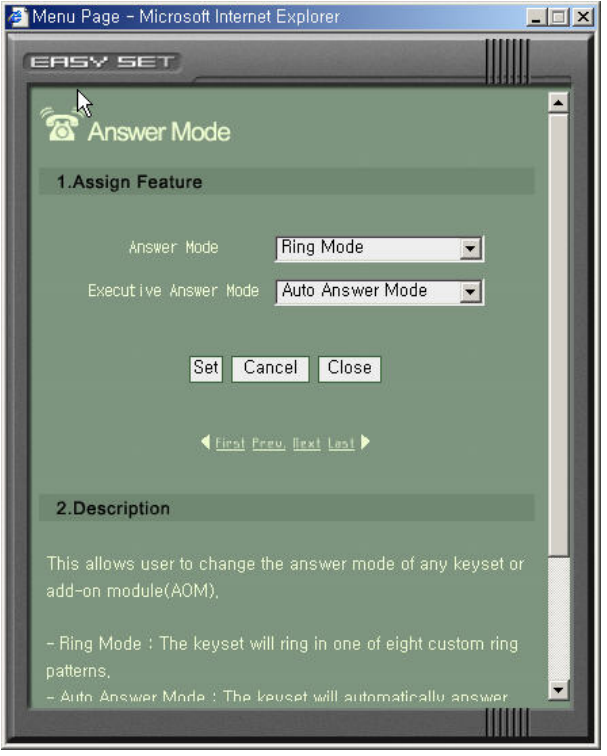

**Figure 3.17 Answer Mode** 

The following options are available:

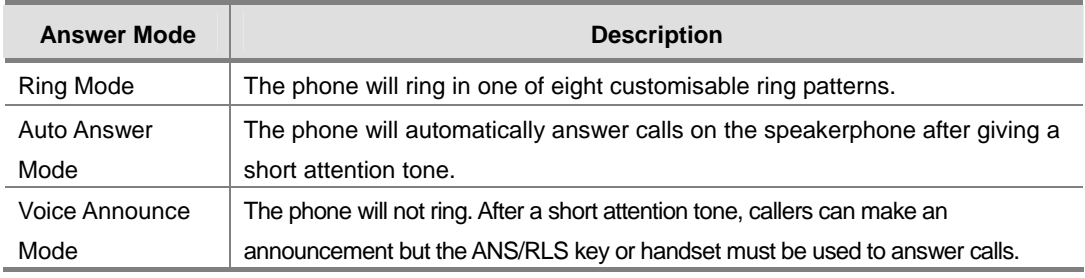

## **2.11 Stn On/Off**

This allows you to set any of the following station features:

From the main page, select the [Stn On/Off] menu. Then the <Station On/Off> window will be displayed as given below. After selecting the required assign features, click the [Set] button.

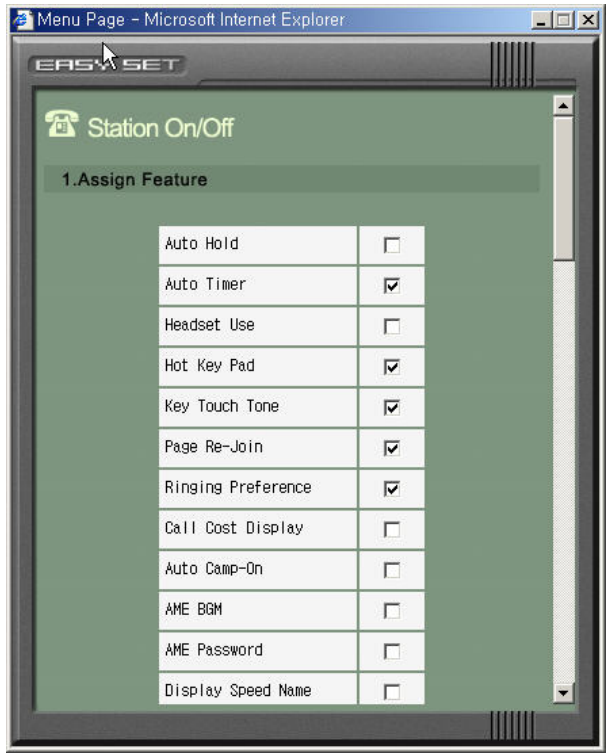

**Figure 3.18 Station On/Off** 

All the 'assign features' on the [Station On/Off] menu are listed in the table below with their corresponding descriptions.

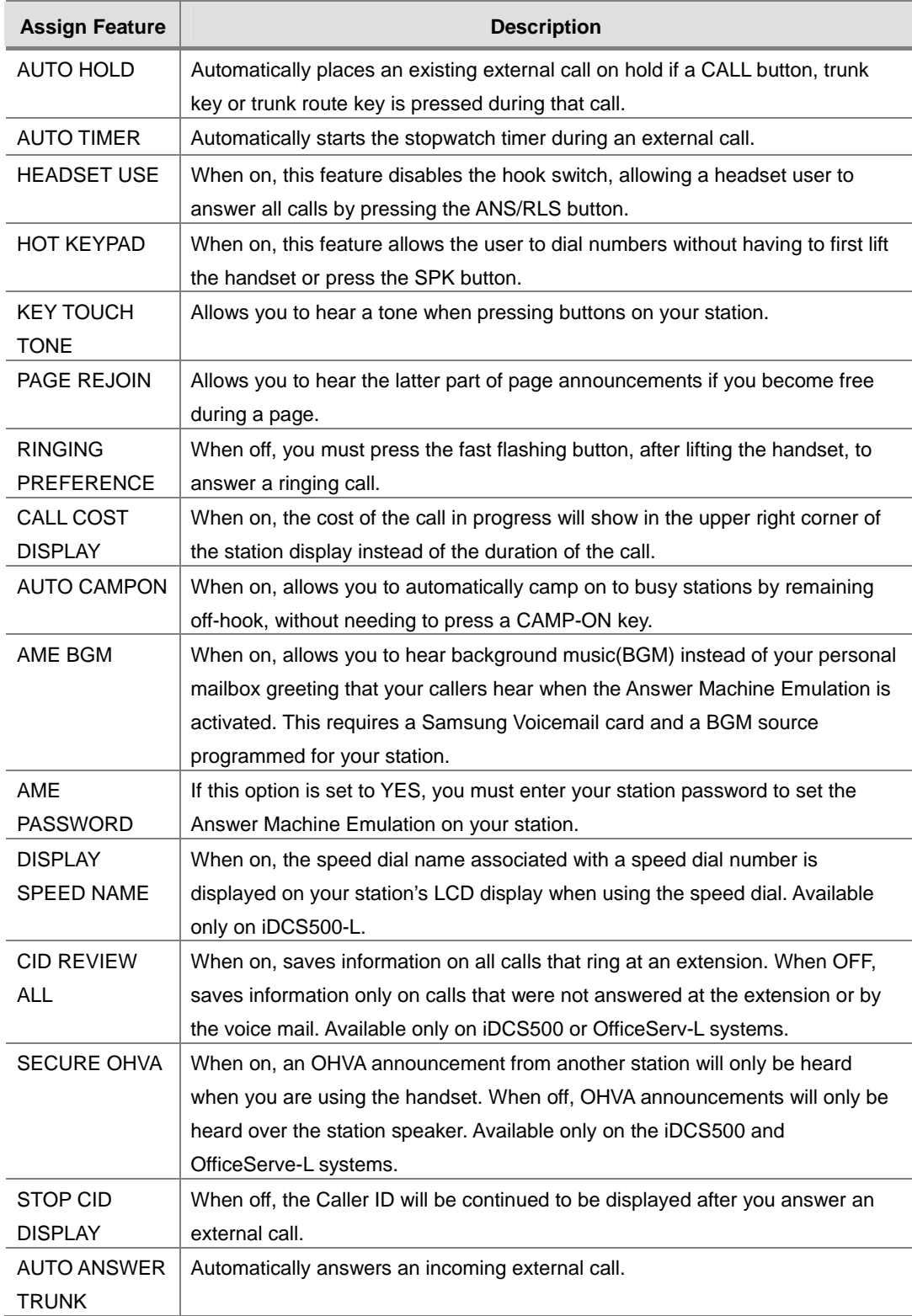

#### **2.12 Volume**

This allows you to set the volume and the ring tone heard at your station. You can use the Volume Up/Down buttons to vary the volume levels during a call.

From the main page, select the [Volume] menu. Then the <Station Volume> window will be displayed as given below. After selecting the required volume of each assign feature, click the [Set] button.

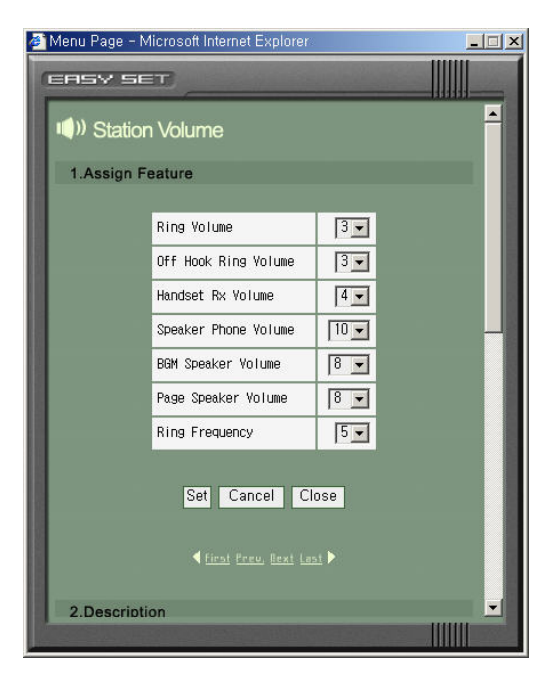

**Figure 3.19 Station Volume** 

All the 'assign features' on the [Station Volume] menu are listed in the table below with their corresponding descriptions.

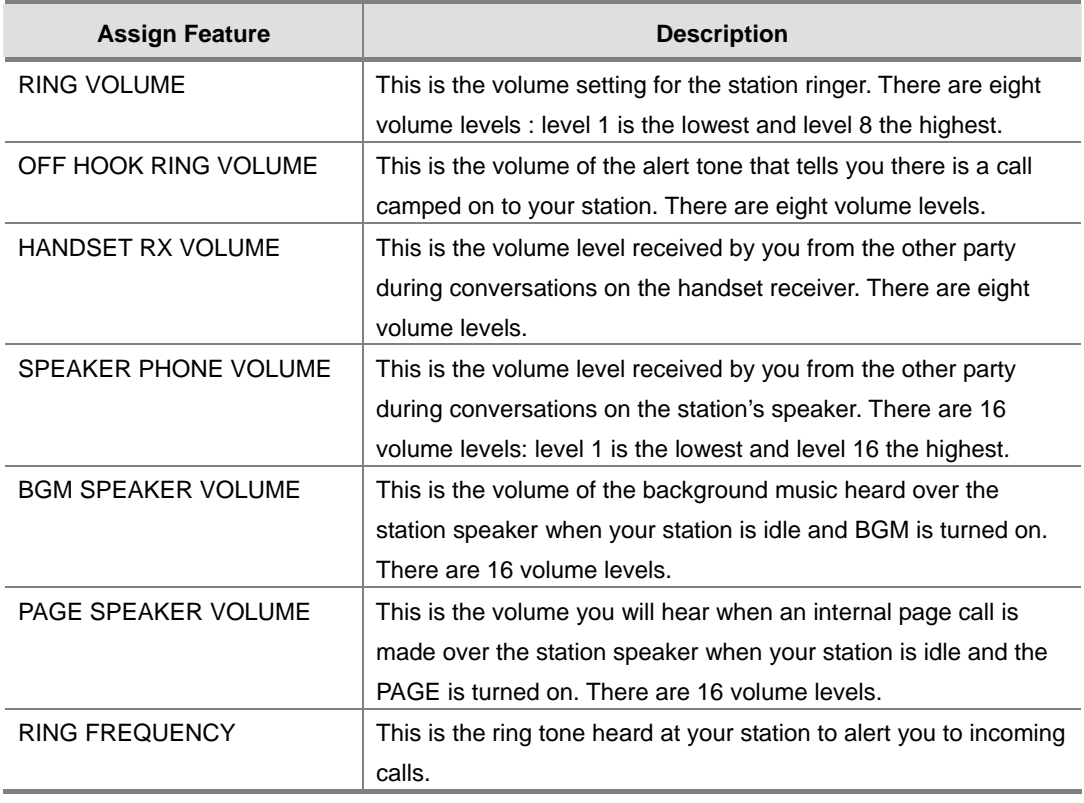

### **2.13 Text Msg**

This allows you to set or change text messages for use during an OHVA call to your station.

This feature must be enabled for you by the System Administrator.

The System Administrator can establish the internal stations in the 'MMC611 TEXT MSG STN'.

From the main page, select the [Text Msg] menu. Then the  $\langle$ Text Message $\rangle$ window will be displayed as given below. After inputting a text message, click the [Set] button.

A maximum of 10 Text Messages are allowed per station. Each can be 16 characters long.

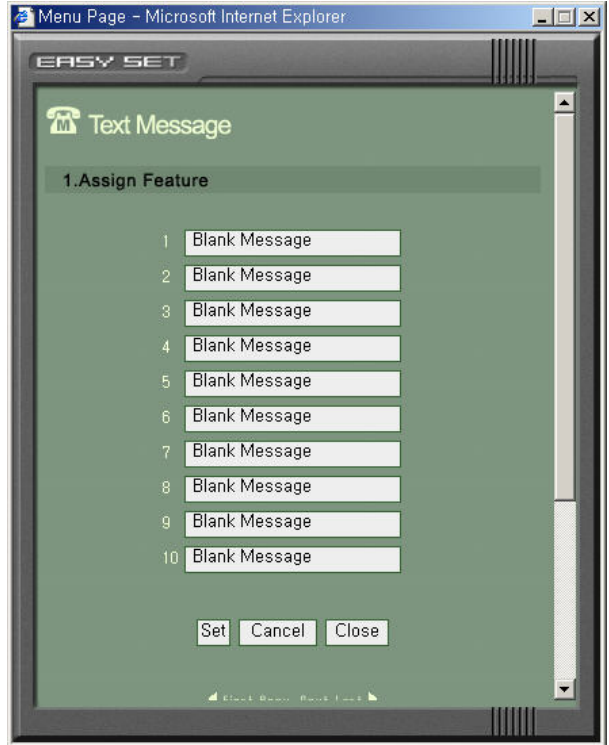

**Figure 3.20 Text Message** 

#### **2.14 Conference**

This allows you to set or change the dispatch conference groups. Only users designated by your System Administrator can use this function. The System Administrator can establish the internal stations in the 'MMC612 GRP CONF STN'.

Once programmed, you can establish a conference call with the available members of the group automatically. Refer to your Station User guide for details on how to make the group conference call.

From the main page, select the [Conference] menu. Then the <Conference Group> window will be displayed as given below.

Each group can have an associated 11 character name and up to 4 members. You can have a maximum of 5 Conference Groups.

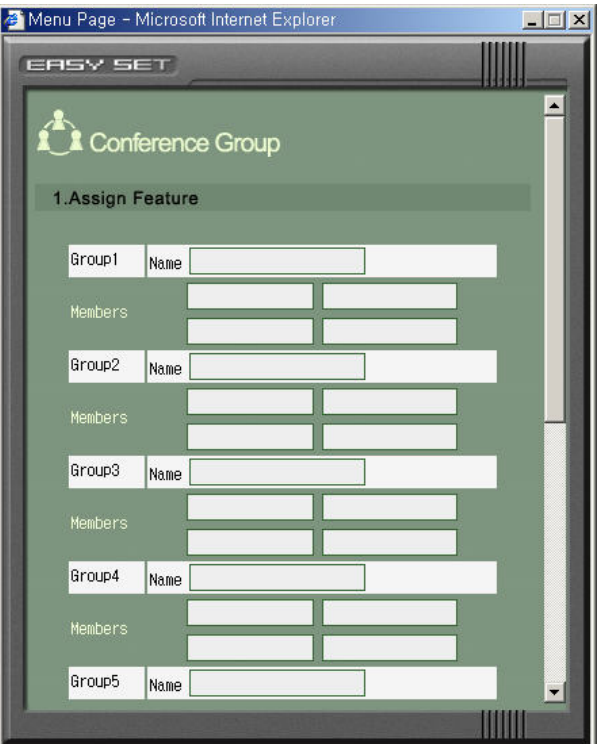

**Figure 3.21 Conference Group** 

## **2.15 Caller ID**

This allows you to set your preference for the way Caller ID is displayed on your station LCD.

From the main page, select the [Caller ID] menu. Then the <Station CID Display> window will be displayed as given below. After selecting one of the CID Display radio button options, click the [Set] button.

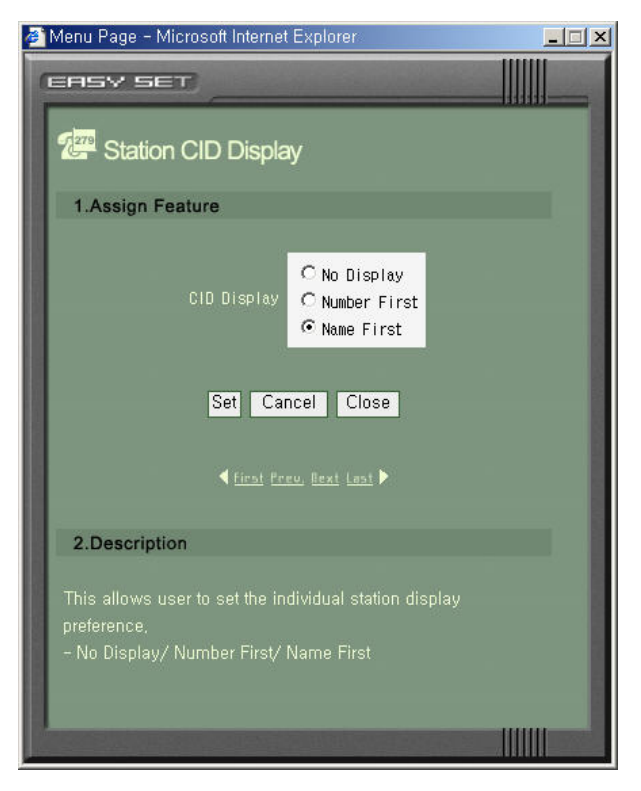

**Figure 3.22 Station CID Display** 

Refer to your System Administrator to check whether the Caller ID is available on your system.

## **2.16 LCD Display**

If your station has a large LCD, this function allows you to set or change the LCD screen type in standby mode, and the way that it identifies the other stations programmed in the Programmable Features screen.

From the main page, select the [LCD Display] menu. Then the <Large LCD Display> window will be displayed as given below. After selecting the idle screen type and DSS key display radio buttons, click the [Set] button.

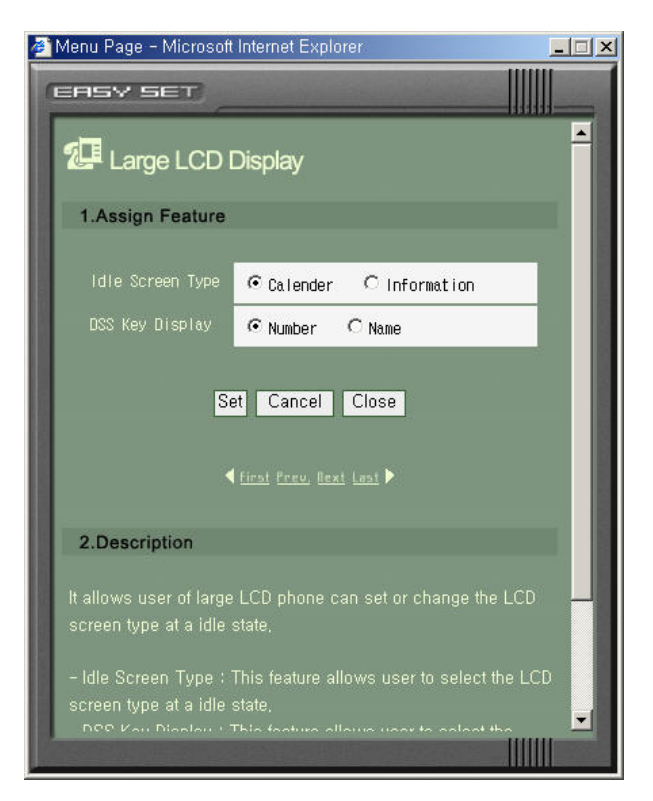

**Figure 3.23 Large LCD Display** 

## **2.17 Language**

This allows you to assign the language used on your station's LCD display.

From the main page, select the [Language] menu. Then the <Station Language> window will be displayed as given below. After selecting the required station language, click the [Set] button.

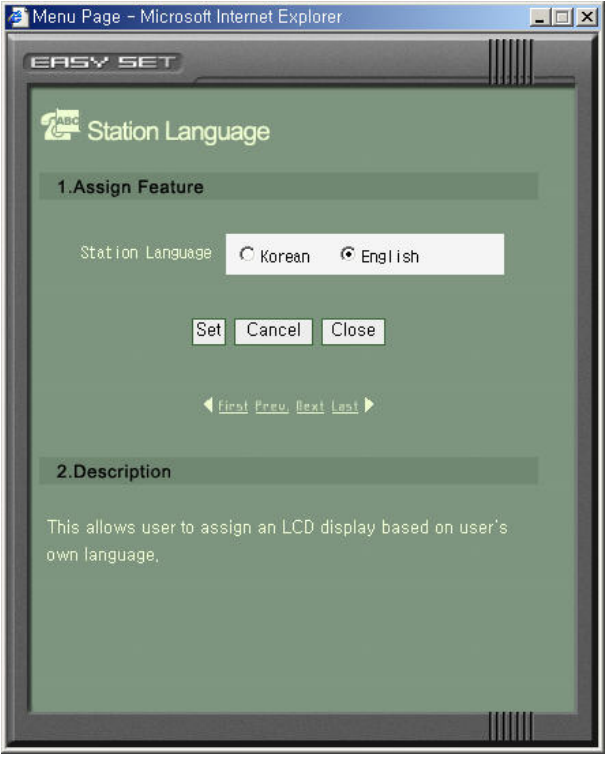

**Figure 3.24 Station Language** 

#### **2.18 Exec State**

If your station is designated a 'Boss' station this feature enables you to set or change your status or to set a reason for your absence.

Only a 'Boss' station user can program this function.

The System Administrator can establish the internal stations in the 'MMC303 BOSS/SECT'

The state of each 'Boss' station is displayed in the Wallboard feature and is refreshed every minute.

From the main page, select the [Exec State] menu. Then the <Executive State> window will be displayed as given below. After selecting one of the options, click the [Set] button.

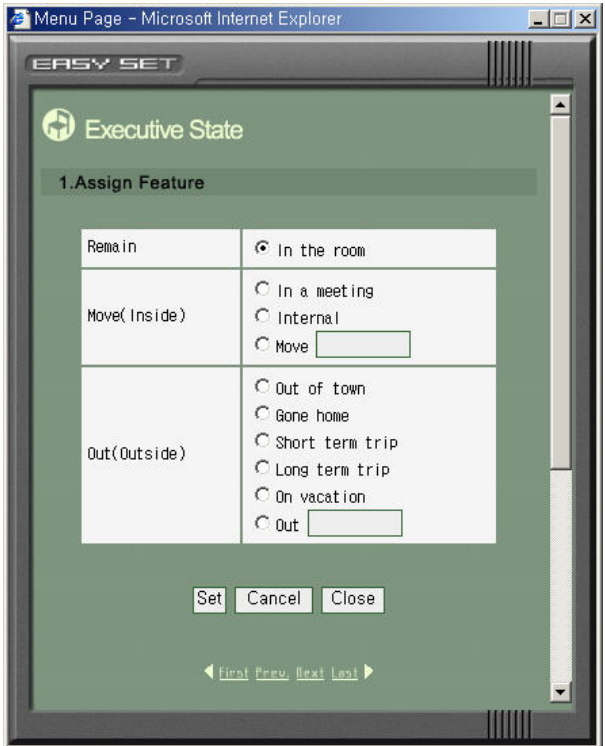

**Figure 3.25 Executive State** 

#### **2.19 Schedule**

This allows you to set or modify scheduled events. A scheduled alarm will ring at your station based on the time set in the OfficeServ EasySet Server.

#### **2.19.1 Add/Delete Schedule**

From the main page, select the [Schedule] menu. Then the <Schedule> window will be displayed as given below.

A maximum of 10 scheduled items can be programmed.

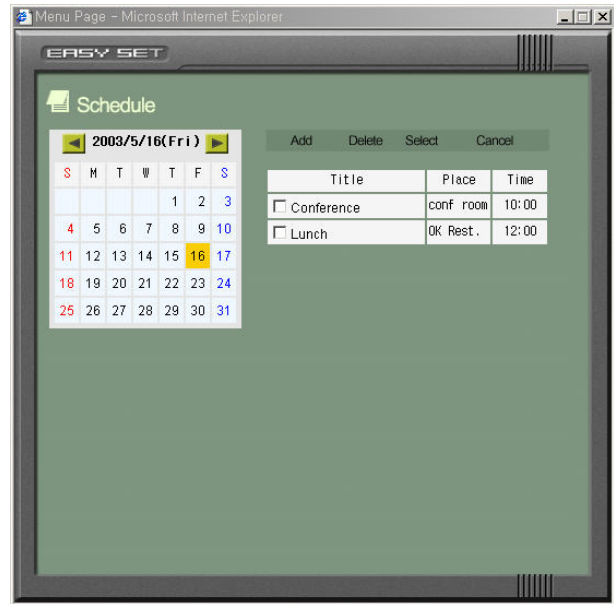

**Figure 3.26 Schedule** 

You can:

- Add a schedule : Select a required date to add a schedule in and click the [Add] button.
- Delete a schedule : Check the checkbox for the schedule to be deleted and click the [Delete] button.
- View a schedule : Select the required date and click the Schedule Title to view the details.

#### **2.19.2 Edit a schedule**

Edit a schedule : Select the required date and click the Schedule Title to view the details. After editing, click the [Save] button.

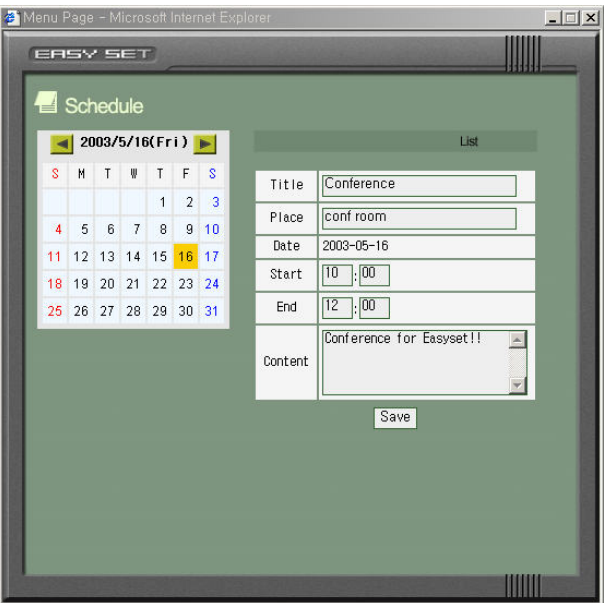

**Figure 3.27 Schedule\_Edit** 

### **2.20 Wallboard**

This allows you to view the status of the designated Boss stations. The function may not be programmed on your OfficeServ system. Please refer to your System Administrator.

From the main page, select the [Wallboard] menu. Then the <Wallboard> window will be displayed as given below.

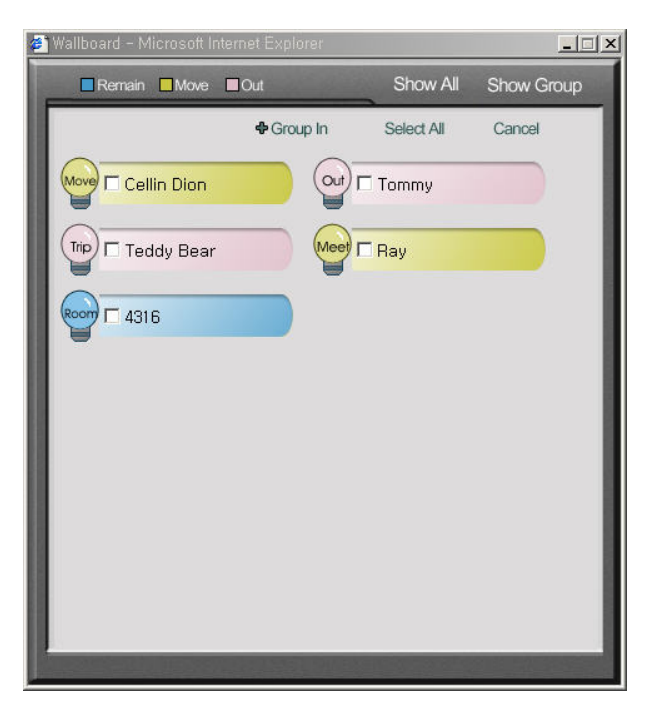

**Figure 3.28 Wallboard** 

You may also remove or include 'Boss' stations viewed with this feature.

To remove a station from the viewed Boss group, click the [Show Group], then select the station you wish to remove and click Group.

To return the station to the Boss group click [Show All], then select the station to be added and click Group. This function is a view-only feature.

### **2.21 Call Accounts**

This allows you to view the details of your recent telephone calls, numbers, times, dates, durations, etc. Refer to your System Administrator to establish that this feature has been made available to you.

From the main page, select the [Call Accounts] menu. Then the <Call Accounts> window will be displayed as given below.

It displays incoming calls with 'In' and outgoing calls with 'Out'.

| Menu Page - Microsoft Internet Explorer<br>$\Box$ $\Box$ $\times$ |                 |      |        |       |            |          |  |  |  |
|-------------------------------------------------------------------|-----------------|------|--------|-------|------------|----------|--|--|--|
|                                                                   | <b>ERSY SET</b> |      |        |       |            |          |  |  |  |
|                                                                   |                 |      |        |       |            |          |  |  |  |
|                                                                   | Call Accounts   |      |        |       |            |          |  |  |  |
|                                                                   | 1/0             |      | Tel No | Date  | Start Time | Duration |  |  |  |
| 1                                                                 | ln              | 4316 |        | 05/19 | 15:13:12   | 00:00:00 |  |  |  |
| $\overline{c}$                                                    | Out             | 4316 |        | 05/19 | 15:12:56   | 00:00:02 |  |  |  |
| 3                                                                 | Out             | 4313 |        | 05/19 | 15:07:15   | 00:00:01 |  |  |  |
|                                                                   |                 |      |        |       |            |          |  |  |  |
|                                                                   |                 |      |        |       |            |          |  |  |  |
|                                                                   |                 |      |        |       |            |          |  |  |  |
|                                                                   |                 |      |        |       |            |          |  |  |  |
|                                                                   |                 |      |        |       |            |          |  |  |  |
|                                                                   |                 |      |        |       |            |          |  |  |  |
|                                                                   |                 |      |        |       |            |          |  |  |  |
|                                                                   |                 |      |        |       |            |          |  |  |  |
|                                                                   |                 |      |        |       |            |          |  |  |  |
|                                                                   |                 |      |        |       |            |          |  |  |  |
|                                                                   |                 |      |        |       |            |          |  |  |  |
|                                                                   |                 |      |        |       |            |          |  |  |  |
|                                                                   |                 |      |        |       |            |          |  |  |  |
|                                                                   |                 |      |        |       |            |          |  |  |  |
|                                                                   |                 |      |        |       |            |          |  |  |  |
|                                                                   |                 |      |        |       |            |          |  |  |  |

**Figure 3.29 Call Accounts** 

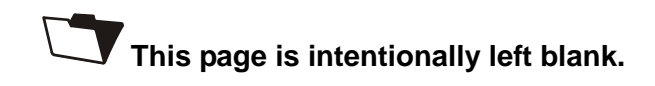

# **ANNEX A**

## FAQ

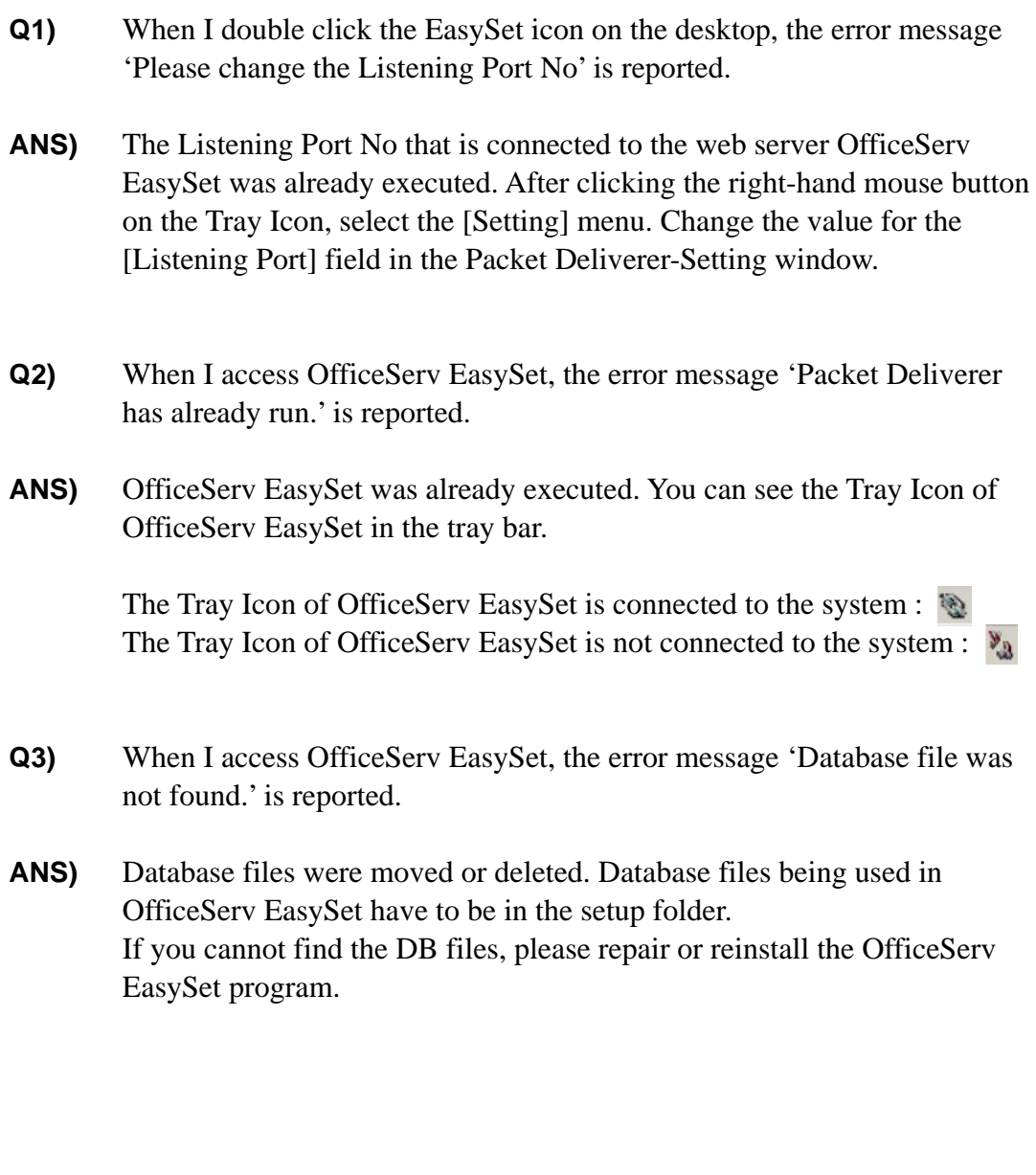

- **Q4)** The [Connect System] menu from among the pop-up menus is not activated.
- ANS) This is the state in which OfficeServ EasySet cannot connect to OfficeServ Link. Confirm that OfficeServ Link has been executed and connected to the system and confirm that the IP address of OfficeServ Link is correct in the [Setting] window from among the pop-up menus.
- **Q5)** When I click [Connect System] and input a password, the error message 'Password is wrong. Please try again.' is reported.
- **ANS)** You can find the password from the [EASYSET OPTION PSWD] option of [KeyMMC #841 SYS IP OPTN].
- **Q6)** When I execute [Connect System], the error message 'Data download was failed. Please try again.' is reported.
- **ANS)** It is an error that occurs when initial data is downloaded from the system. Confirm that the version of OfficeServ EasySet is able to run on your system if the state is preserved. OfficeServ EasySet is available on OfficeServ systems.
- **Q7)** I accessed the web server of the OfficeServ EasySet at the IE browser and then an error message 'The page cannot be displayed.' was reported.
- ANS) This is a state in which the web server does not operate normally. OfficeServ EasySet should be served with the IIS(Internet Information Server). Confirm that IIS is installed and activated. If IIS is not installed then refer to the [installation of IIS] part of this manual. Or restart the IIS or restart the PC.
- **Q8)** I logged into EasySet at the IE browser and then an error message 'Socket Connect Timeout' was reported.
- **ANS)** This is a state in which the OfficeServ EasySet is not activated. You should execute the OfficeServ EasySet and connect to the system first.
- **Q9)** I logged into EasySet at the IE browser and then an error message 'The request couldn't be delivered to the system.' was reported.
- ANS) The connection between the system and OfficeServ EasySet was cut off. Confirm the connection states between the system and OfficeServ Link and between OfficeServ Link and OfficServ EasySet. Refer to [CHAPTER 4 Starting OfficeServ EasySet] of this manual for connecting.
- **Q10)** I logged into EasySet at the IE browser for the first time and it is not a duplicate state, but an error message '[Login Duplicate] The other user logged in this station no.' was reported.
- **ANS)** Using the database files by web users has been limited by the security options. Refer to [Supplementary confirmation] of [CHAPTER 2 Installation of OfficeServ EasySet].
- **Q11)** During using OfficeServ EasySet, an error message 'It is not available to you, based on the Class Of Service allocated to your station.' was reported.
- ANS) Your phone was restricted by the Class Of Service(COS). Only the system administrator can change the COS.

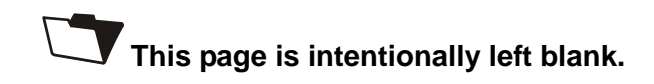

## **ABBREVIATION**

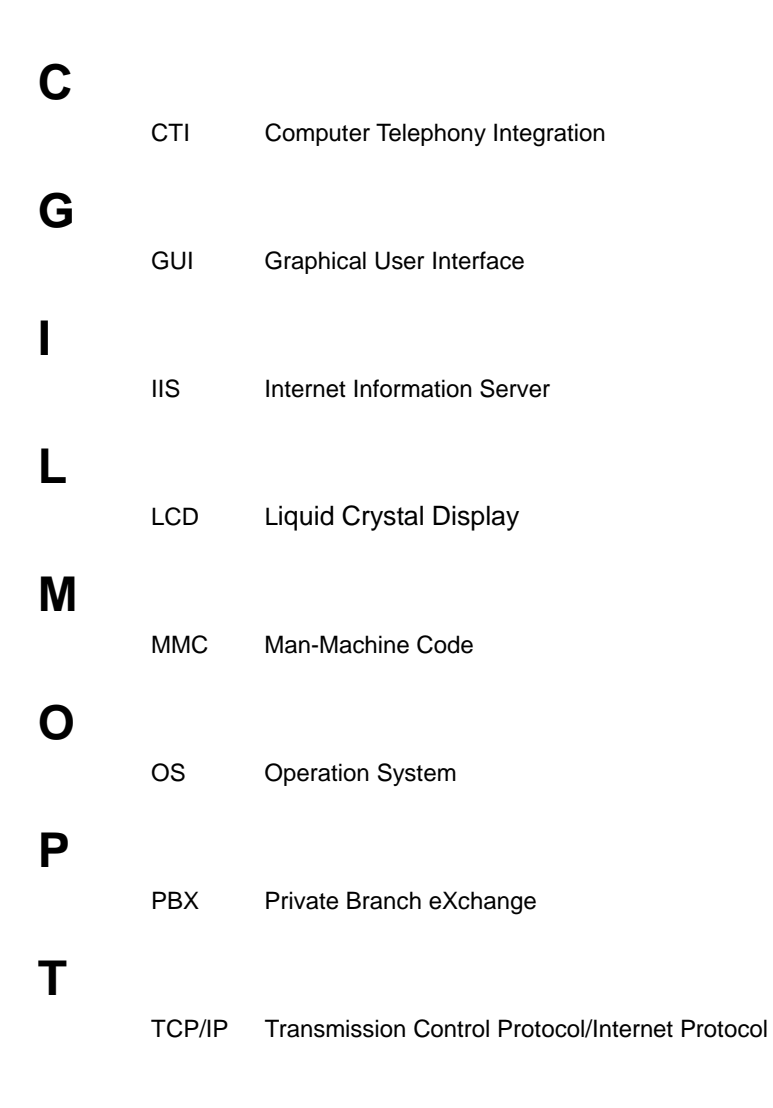

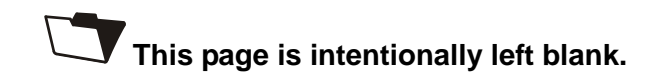
## **OfficeServ**  EasySet User Guide

©2003 Samsung Electronics Co., Ltd. All rights reserved.

Information in this document is proprietary to SAMSUNG Electronics Co., Ltd

No information contained here may be copied, translated, transcribed or duplicated by any form without the prior written consent of SAMSUNG.

Information in this document is subject to change without notice.

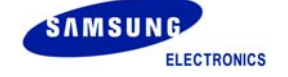